# **Nytt prøveprogram for elghundprøver - DogWeb-Arra prøve!**

#### **En prøvearrangør har behov for:**

- 1 PC (bærbar)
- 1 laserskriver
- Internett oppkobling med ADSL kommunikasjon.
- "Klubbens IDnr" og "Klubbens passord" tilgjengelig samt prøvens tildelte "ref nr" (eks: 30-06001) fra NKK.

For å kunne kjøre prøveprogrammet må du logge inn via sidene www.nkk.no Gå til loginntjenester – lukkede tjenester, klubbsystemer. Bruk klubbens ID og passord for å komme inn, gå deretter til "vedlikehold av årets prøver" og klikk på den aktuelle prøven. Nederst i vinduet på prøven er det et felt for "passord". Lag ditt eget "passord" for denne prøven.

Gå deretter tilbake loginntjenester – lukkede tjenester, klubbsystemer og gå til DogWeb-Arra. Du bruker prøvens ref.nummer (tilsendt fra NKK) sammen passordet du nettopp lagde for å komme inn i programmet.

Fullstendig forklaring finnes i "Veiledning for DWA – elghundprøver", denne ligger på www.nkk.no under Jakt og Brukshund i venstre meny, klikk videre på informasjon til prøvearrangører.

Dersom det oppstår problemer eller uklarheter kan support kontaktes i nevnte rekkefølge:

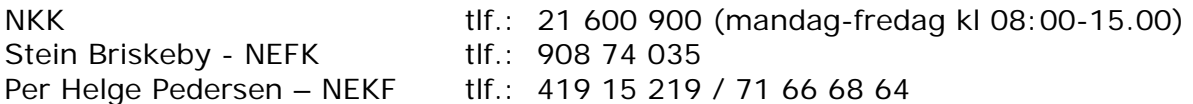

Lykke til!

## Innhold:

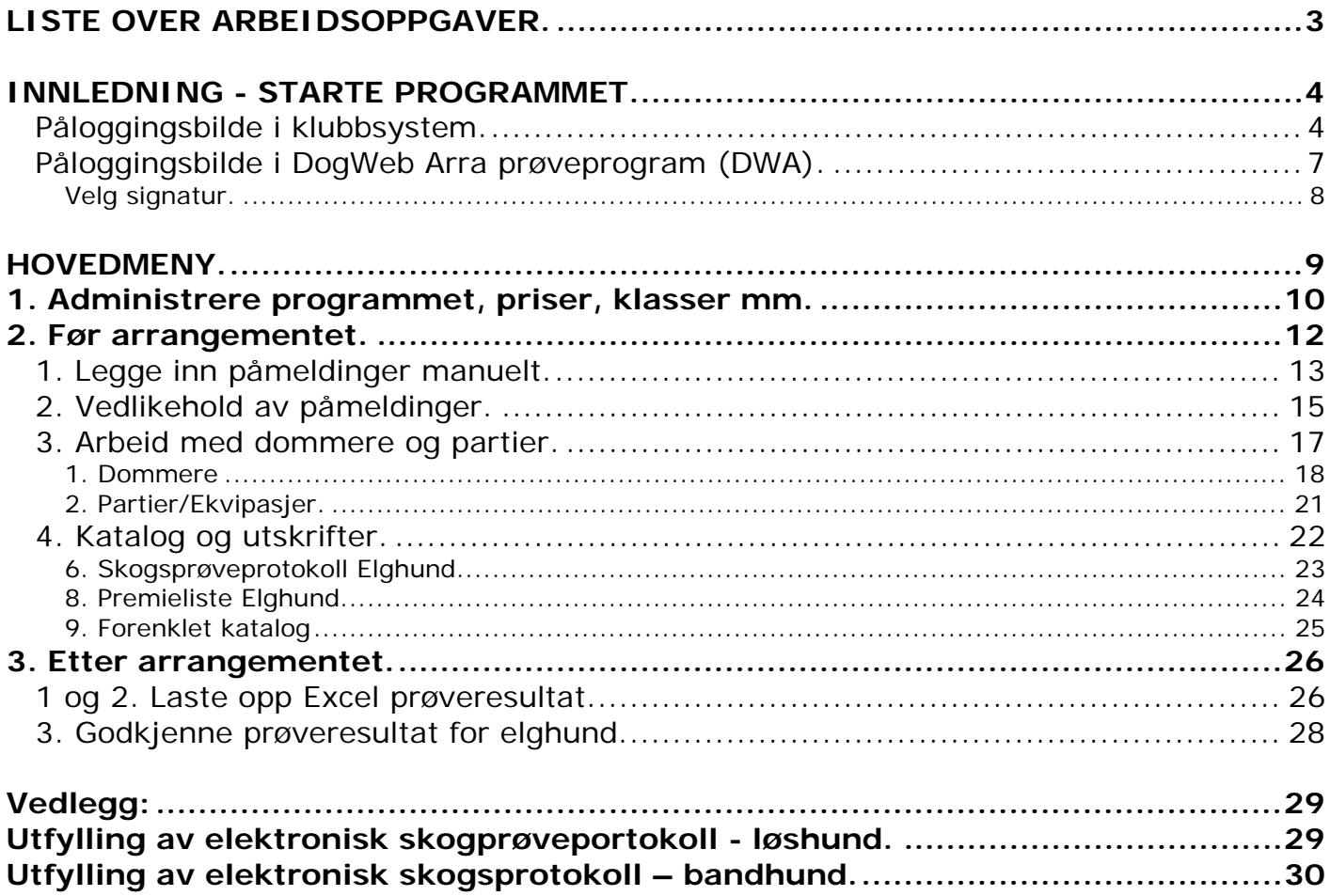

## **LISTE OVER ARBEIDSOPPGAVER SOM GJØRES I FORBINDELSE MED PRØVE.**

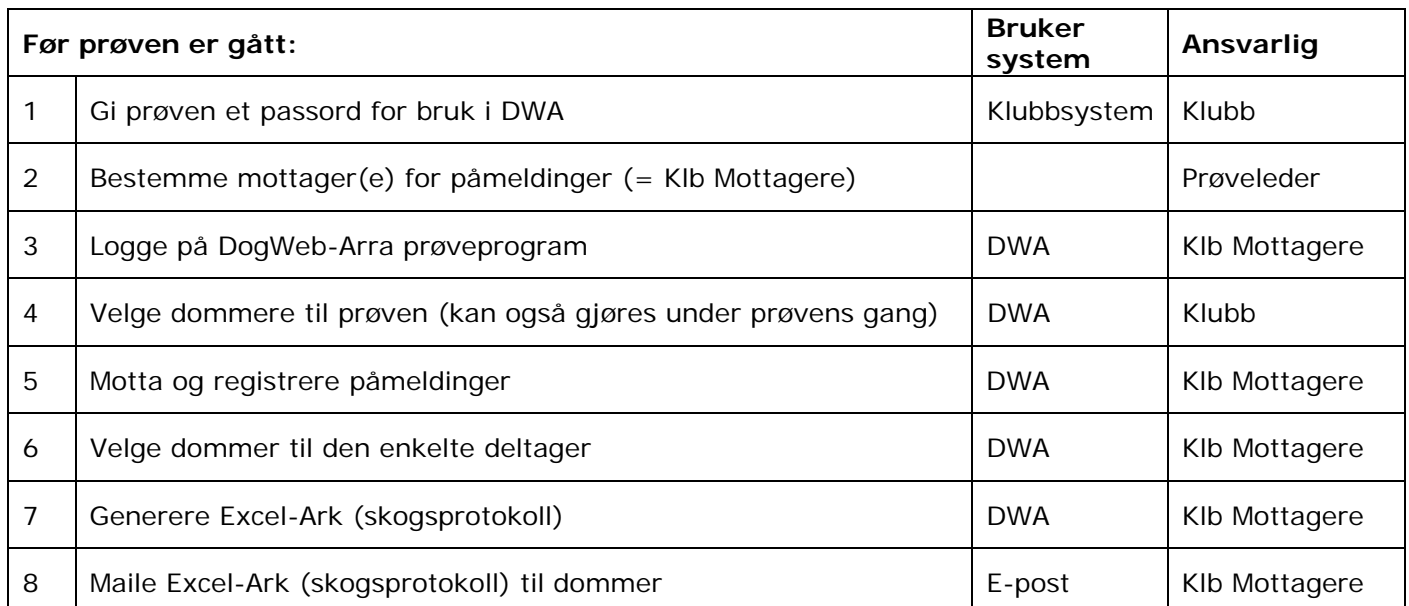

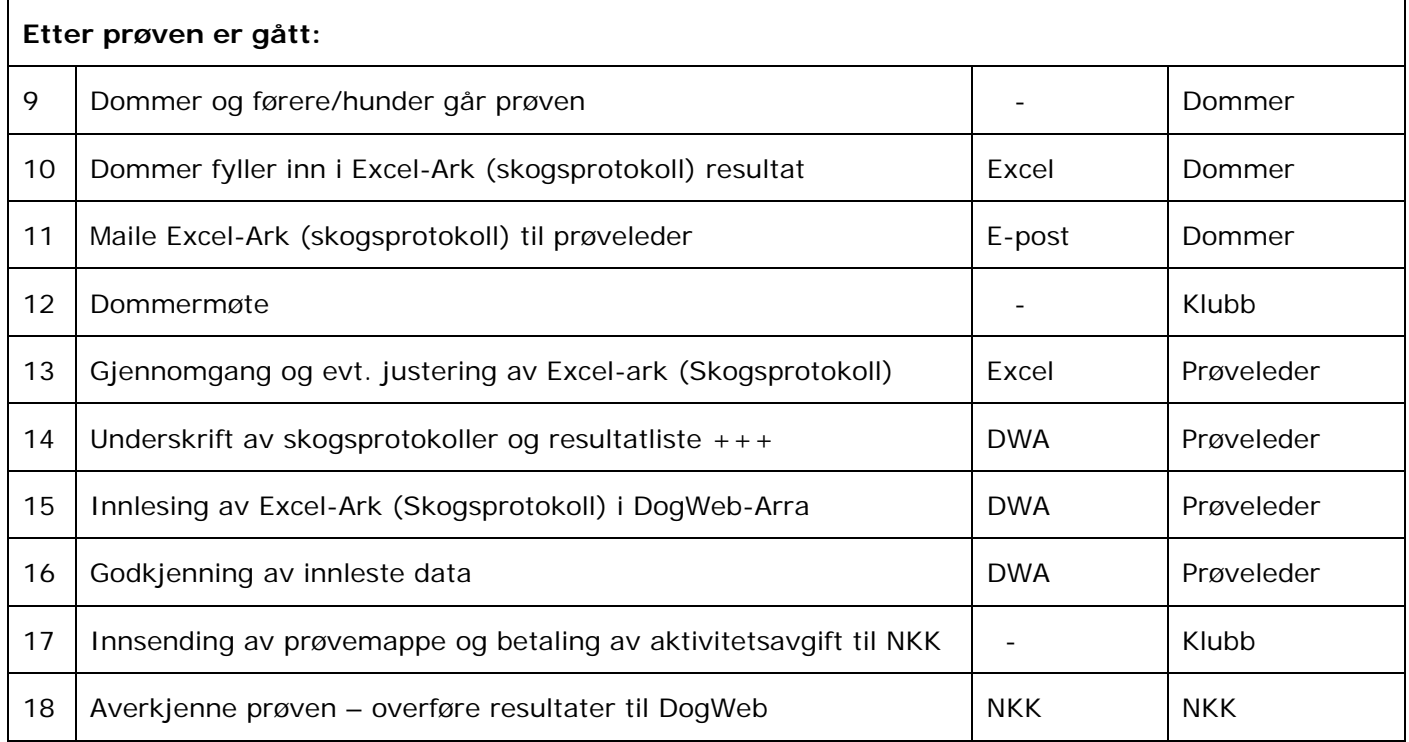

DWA = DogWeb-Arra Klubbsystem = Klubbsystemet på **www.nkk.no**

#### **INNLEDNING - STARTE PROGRAMMET.**

For å kunne kjøre prøveprogrammet må du logge på "klubbsystemet" via www.nkk.no for å lage et passord du skal bruke videre i DogWeb-Arra prøveprogramet. Gå til "Logginntjenester" i venstre meny. Klikk på "Lukkede tjenester, klubbsystemer".

*(Dersom du vet at det allerede er laget passord for prøven, klikker du inn på "DogWeb Arra Prøve" og hopper til punktet "Påloggingsbildet i DWA" i veiledningen)* 

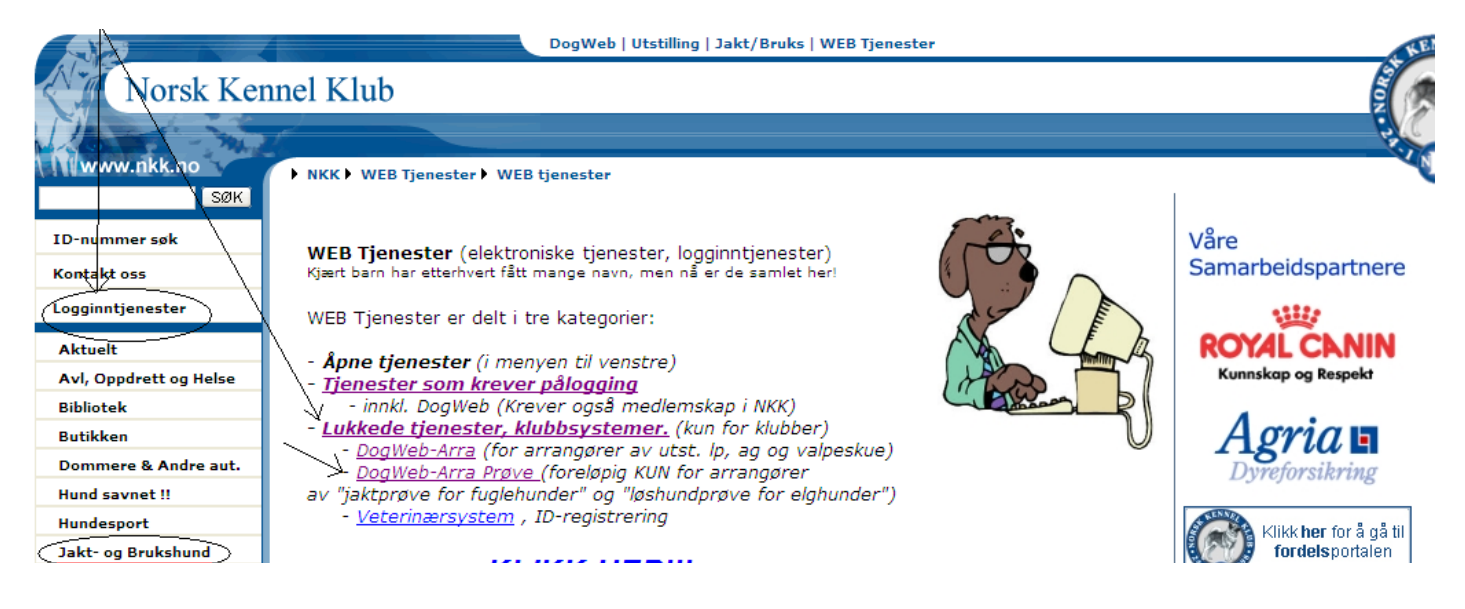

### **Påloggingsbilde i klubbsystem.**

Bruk klubbens ID og klubbens passord for å komme inn.

*Tips*Î *Les alltid innhold i det hvite feltet oppe til høyre. Det inneholder ofte veiledning til de enkelte bilder og felt.*

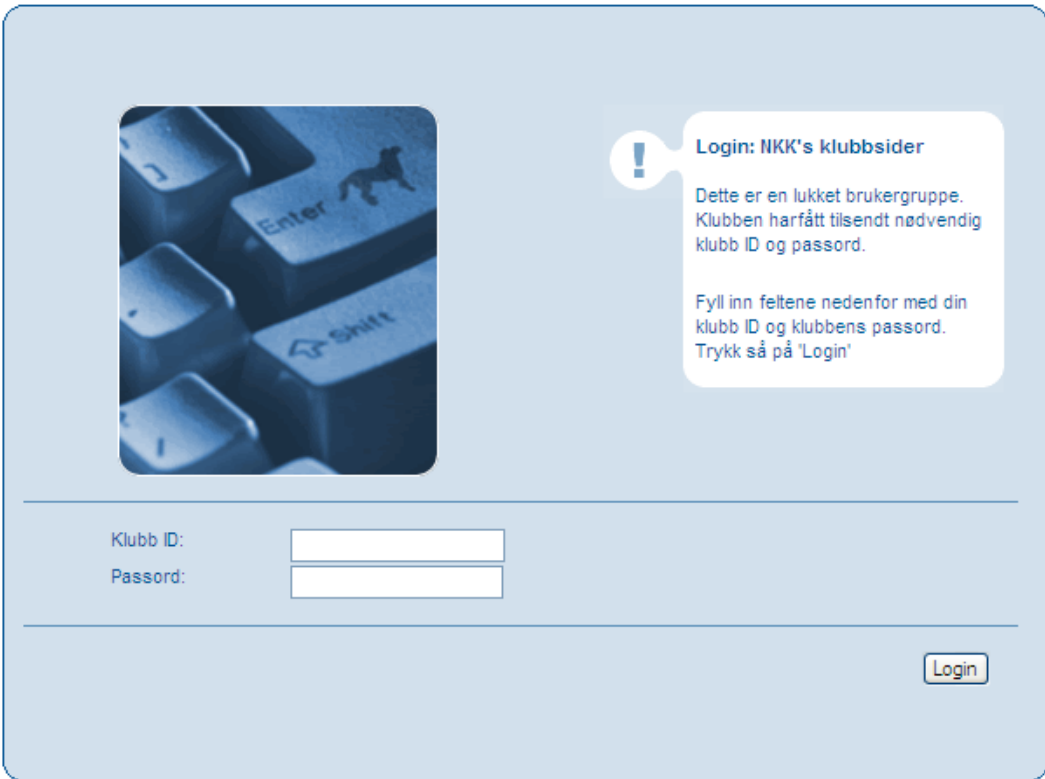

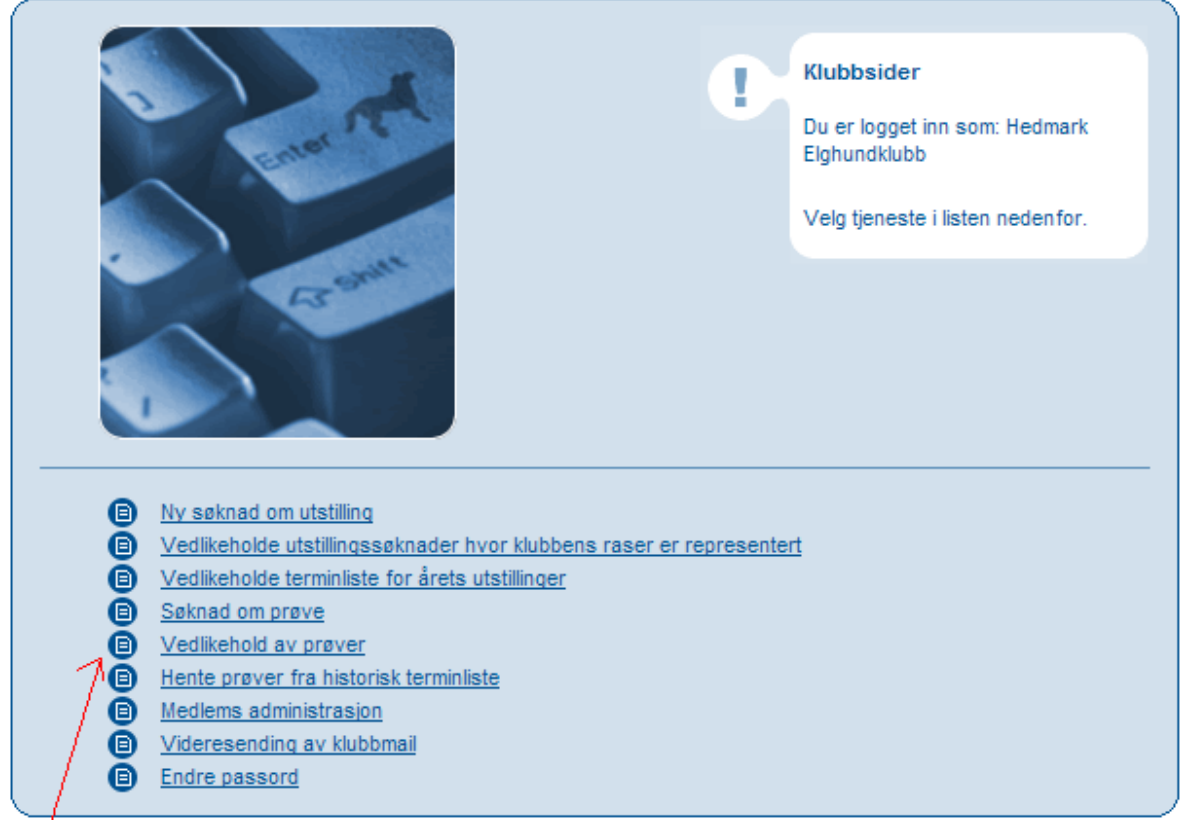

Klikk på "vedlikehold av prøver".

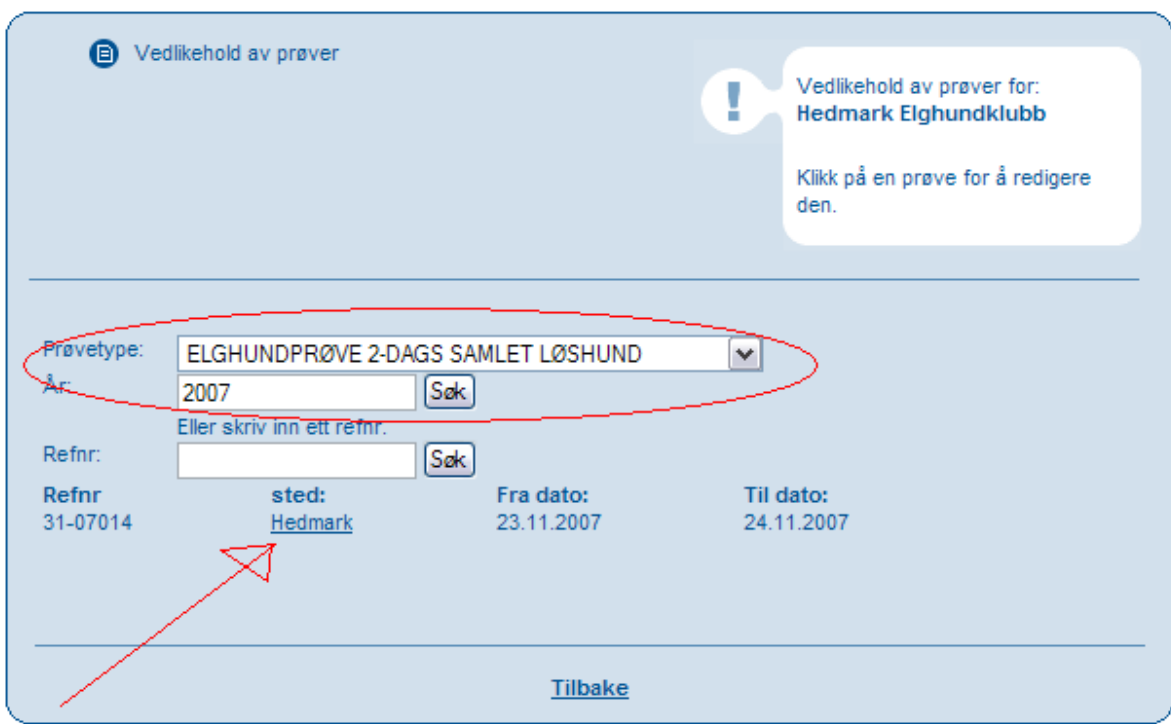

Velg prøvetype (eller bare år) og klikk på SØK Klikk deretter på "sted" ved den aktuelle prøven.

#### **Vedlikehold av prøver i klubbsystemet:**

Nederst er det et felt "passord for arra".

Lag et eget passord for denne prøven (kombiner tall/bokstaver som du vil) avslutt med lagre.

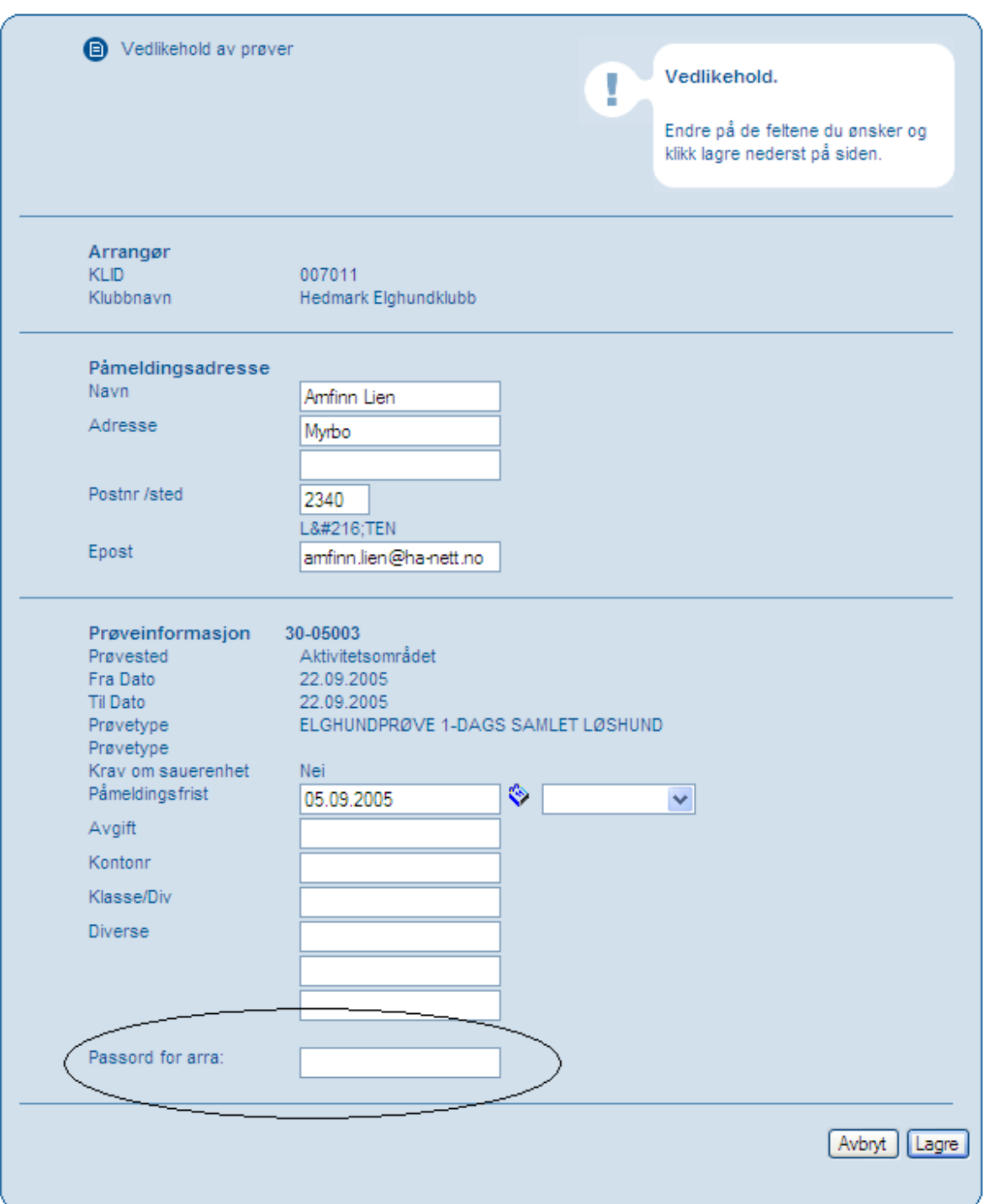

Tips→ Dette "skjema" inneholder alle opplysningene som står i terminlisten. Her kan gjøre endringer og de vil automatisk oppdateres i Terminlisten.

Eks: endre påmeldingsadresse, e-post, kontonr, div opplysninger osv.

Det ligger også en egen veiledning for innhold i klubbsystemet på www.nkk.no

Gå tilbake "Loginntjenester" klikk på "DogWeb-Arra Prøve".

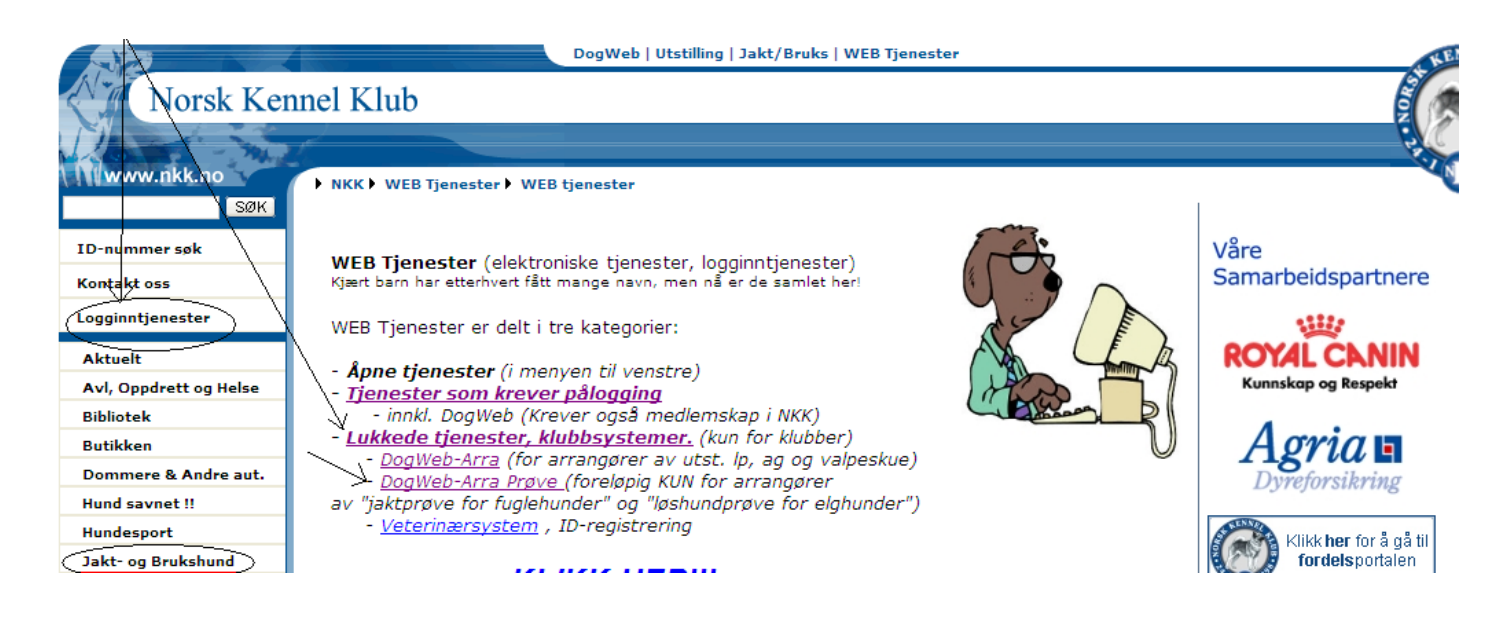

## **Påloggingsbilde i DogWeb Arra prøveprogram (DWA).**

Logg på med prøvens ref.nummer sammen passordet du nettopp laget. Klikk "loggin" nederst og du er inne i DWA (DogWeb Arra).

*Merk→* "Logg ut" av prøven gjøres ved å lukke alle skjermbilder og lukke Internett forbindelsen.

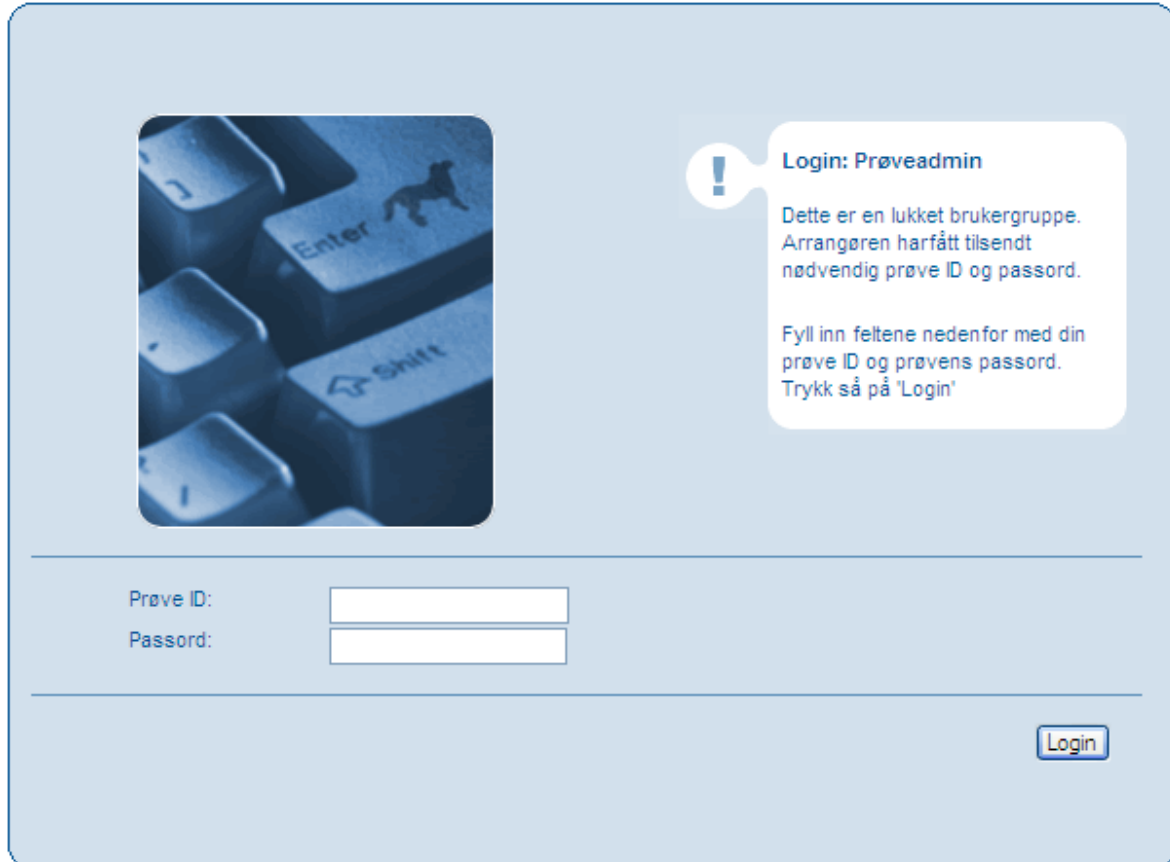

#### **Velg signatur.**

Du er nå inne under administrasjon av prøve. Første gangen må du legge inn signaturer til de som skal jobbe med programmet i forbindelse med prøven.

Flere kan jobbe samtidig på samme prøve.

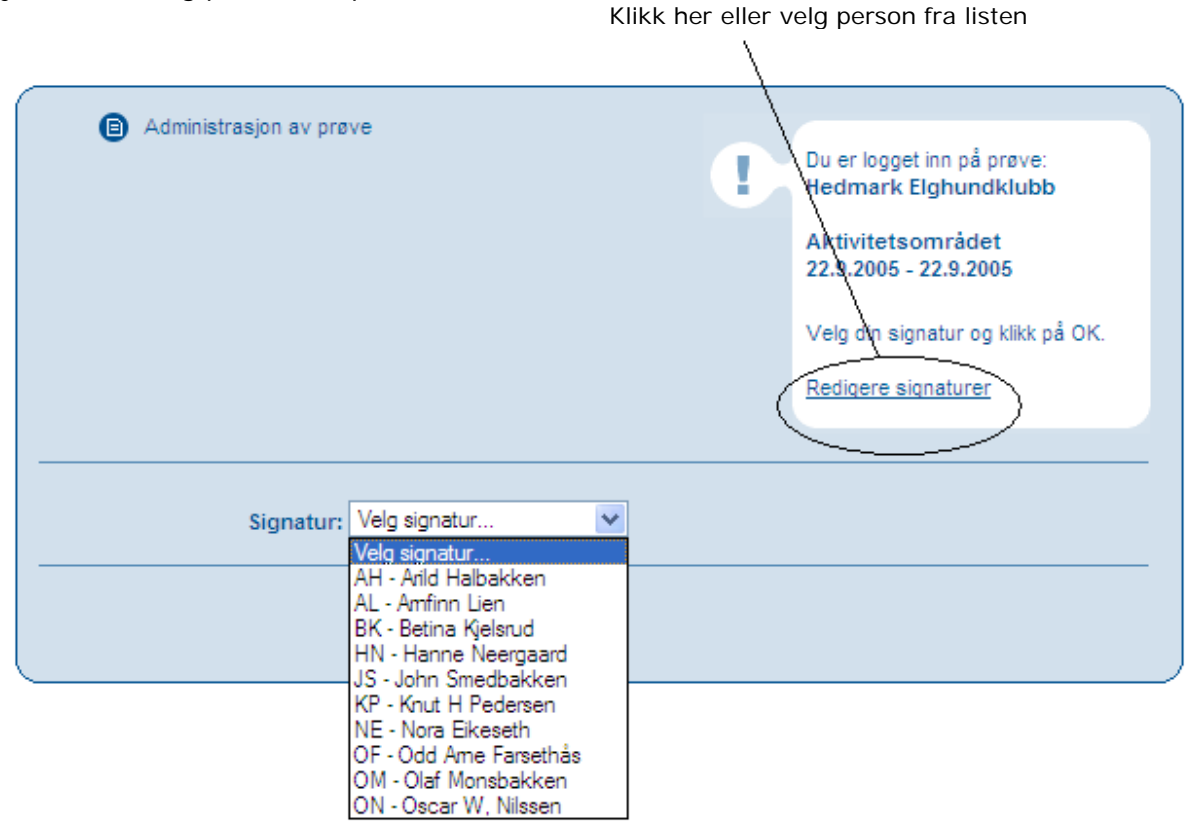

Skjermbilde for redigering/legg til signatur

#### Administrering av signaturer for HEDMARK ELGHUNDKLUBB

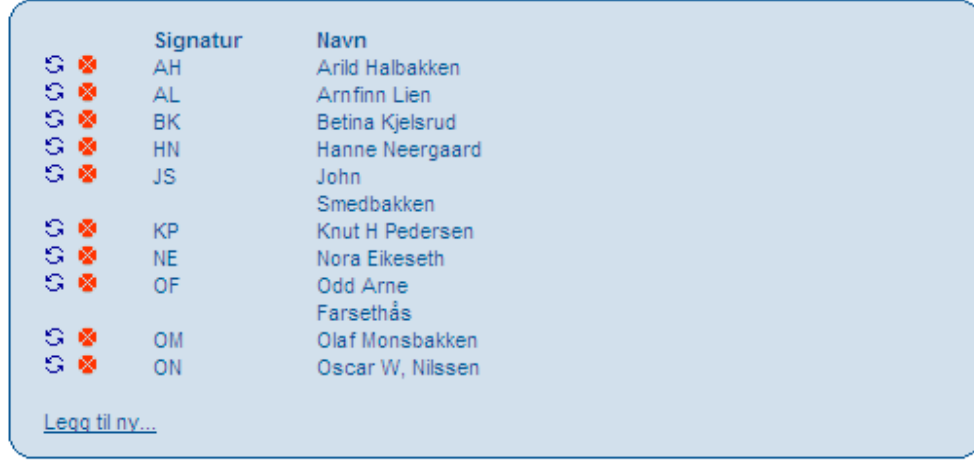

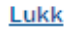

#### **HOVEDMENY.**

Når du har logget på prøven du skal arbeide med og valgt signatur, får du opp dette bildet.

Dette er HOVEDMENYEN for prøveprogrammet.

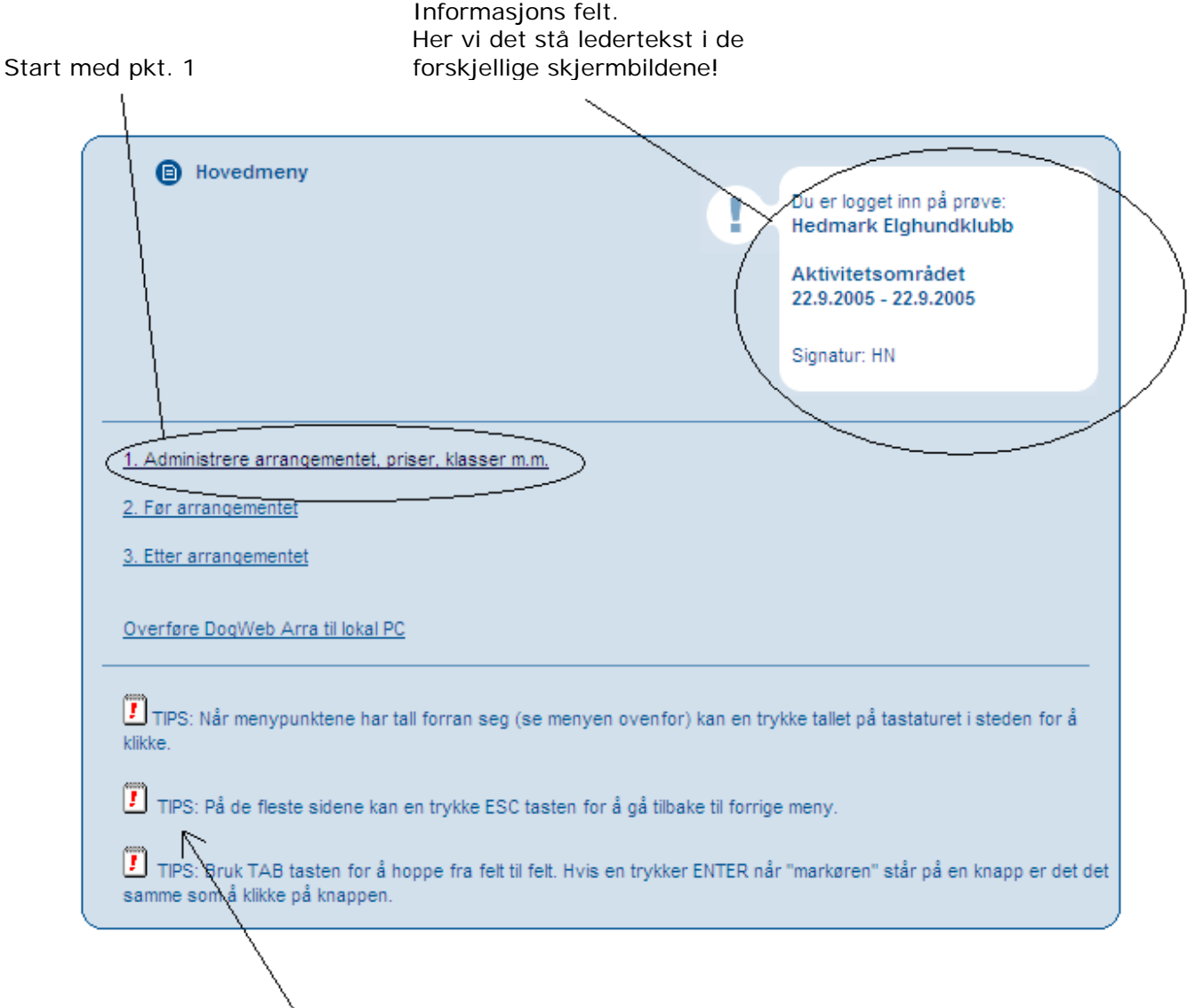

**Tips→** Disse TIPSENE er det lurt å notere seg, slik at de kan brukes underveis i programmet.

## **1. Administrere programmet, priser, klasser mm.**

Her fyller du inn prøvested og påmeldingsfrist, samt krysser av for ønsket klasse og dato. Avslutt med å klikke lagre, du flyttes automatisk tilbake til "Hovedmenyen".

Forkortelser i klasser (se neste side)

Dommersatser brukes foreløpig ikke.

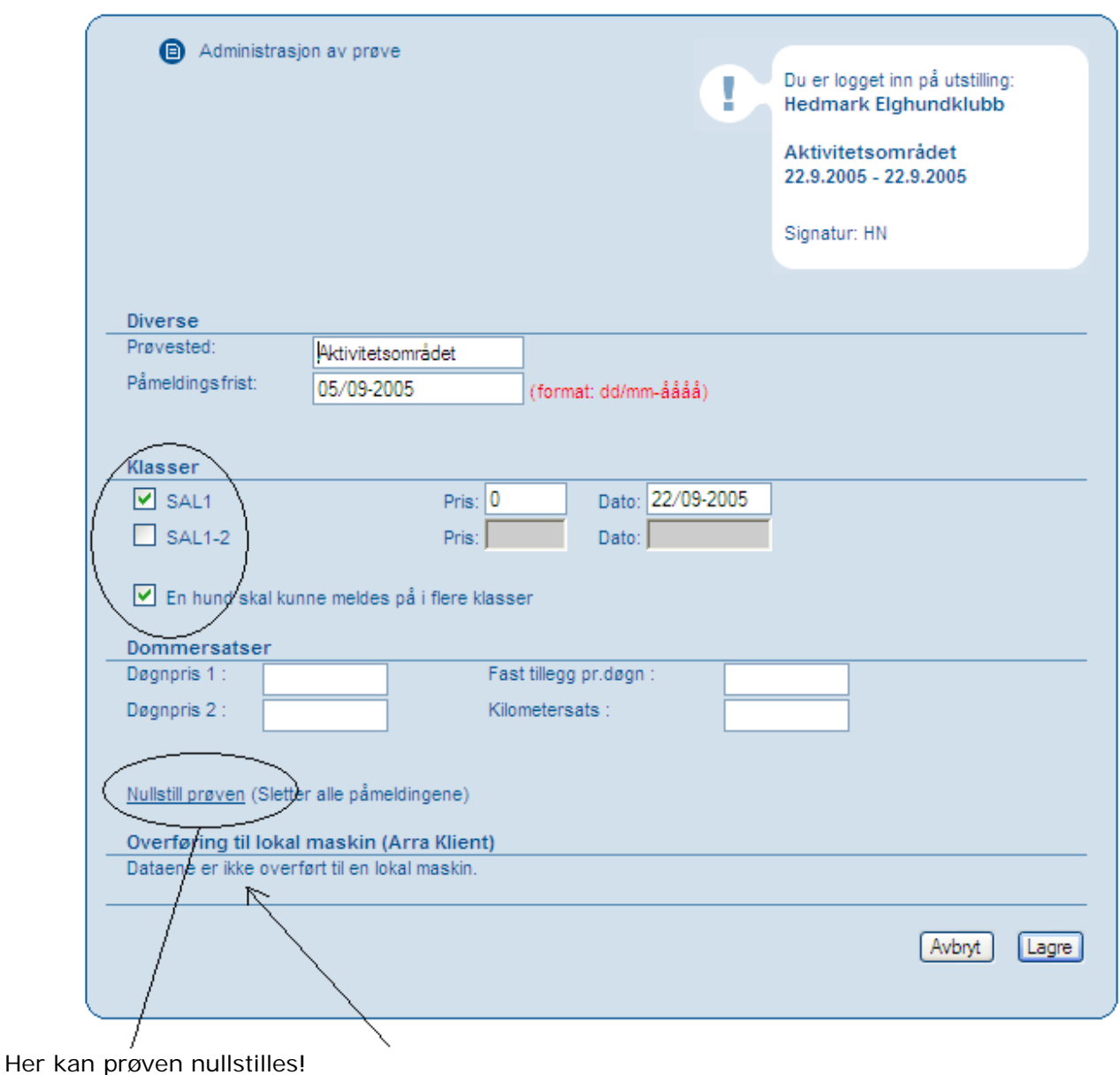

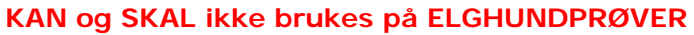

#### **Forkortelser i klasser.**

Alt etter som hvilke ref.nr prøven har, kommer de aktuelle klassene opp.

**SAL1** = ref.nr 30-XXXXX 1-dags samlet løshund **SAL1-2** = ref.nr 30-XXXXX 1-dags samlet løshund (brukes dersom samme hund starter 2 ganger på samme ref.nr)

**SAL2** = ref.nr 31-XXXXX 2-dags samlet løshund

**SPL1** = ref.nr 32-XXXXX 1-dags separat løshund

**SPL1-2** = ref.nr 32-XXXXX 1-dags separat løshund (brukes dersom samme hund starter 2 ganger på samme ref.nr) **SPL1-3** = ref.nr 32-XXXXX 1-dags separat løshund (brukes dersom samme hund starter 3 ganger på samme ref.nr) **SPL1-4** = ref.nr 32-XXXXX 1-dags separat løshund (brukes dersom samme hund starter 4 ganger på samme ref.nr) **SPL1-5** = ref.nr 32-XXXXX 1-dags separat løshund (brukes dersom samme hund starter 5 ganger på samme ref.nr)

**SAB1** = ref.nr 33-XXXXX 1-dag samlet bandhund

**SAB2** = ref.nr 34-XXXXX 2-dag samlet bandhund

**SPB1** = ref.nr 35-XXXXX 1-dag separat bandhund

**SPB1-2** = ref.nr 35-XXXXX 1-dag separat bandhund (brukes dersom samme hund starter 2 ganger på samme ref.nr) **SPB1-3** = ref.nr 35-XXXXX 1-dag separat bandhund (brukes dersom samme hund starter 3 ganger på samme ref.nr) **SPB1-4** = ref.nr 35-XXXXX 1-dag separat bandhund (brukes dersom samme hund starter 4 ganger på samme ref.nr) **SPB1-5** = ref.nr 35-XXXXX 1-dag separat bandhund (brukes dersom samme hund starter 5 ganger på samme ref.nr)

#### **SPL2** = ref.nr 36-XXXXX 2-dags separat løshund

**SPL2-2** = ref.nr 36-XXXXX 2-dags separat løshund (brukes dersom samme hund starter 2 ganger på samme ref.nr) **SPL2-3** = ref.nr 36-XXXXX 2-dags separat løshund (brukes dersom samme hund starter 3 ganger på samme ref.nr) **SPL2-4** = ref.nr 36-XXXXX 2-dags separat løshund (brukes dersom samme hund starter 4 ganger på samme ref.nr) **SPL2-5** = ref.nr 36-XXXXX 2-dags separat løshund (brukes dersom samme hund starter 5 ganger på samme ref.nr)

**SPB2** = ref.nr 37-XXXXX 2-dag separat bandhund **SPB2-2** = ref.nr 37-XXXXX 2-dag separat bandhund (brukes dersom samme hund starter 2 ganger på samme ref.nr) **SPB2-3** = ref.nr 37-XXXXX 2-dag separat bandhund (brukes dersom samme hund starter 3 ganger på samme ref.nr) **SPB2-4** = ref.nr 37-XXXXX 2-dag separat bandhund (brukes dersom samme hund starter 4 ganger på samme ref.nr) **SPB2-5** = ref.nr 37-XXXXX 2-dag separat bandhund (brukes dersom samme hund starter 5 ganger på samme ref.nr)

## **2. Før arrangementet.**

Nå er du tilbake til "Hovedmenyen". Gå videre til pkt 2.<br>\

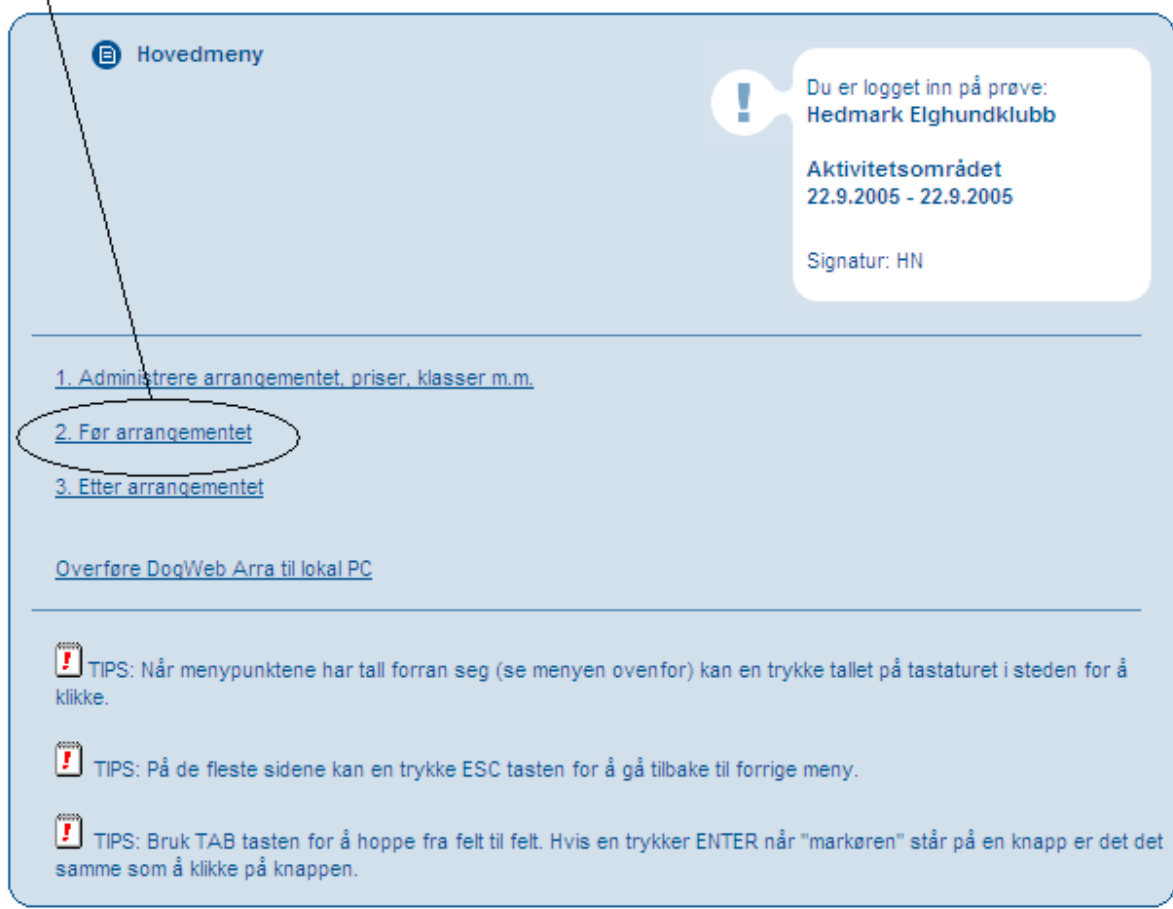

I menyen på '**Før arrangementet'** finner du det meste av det du kommer til å jobbe med. Gå videre til pkt 1.

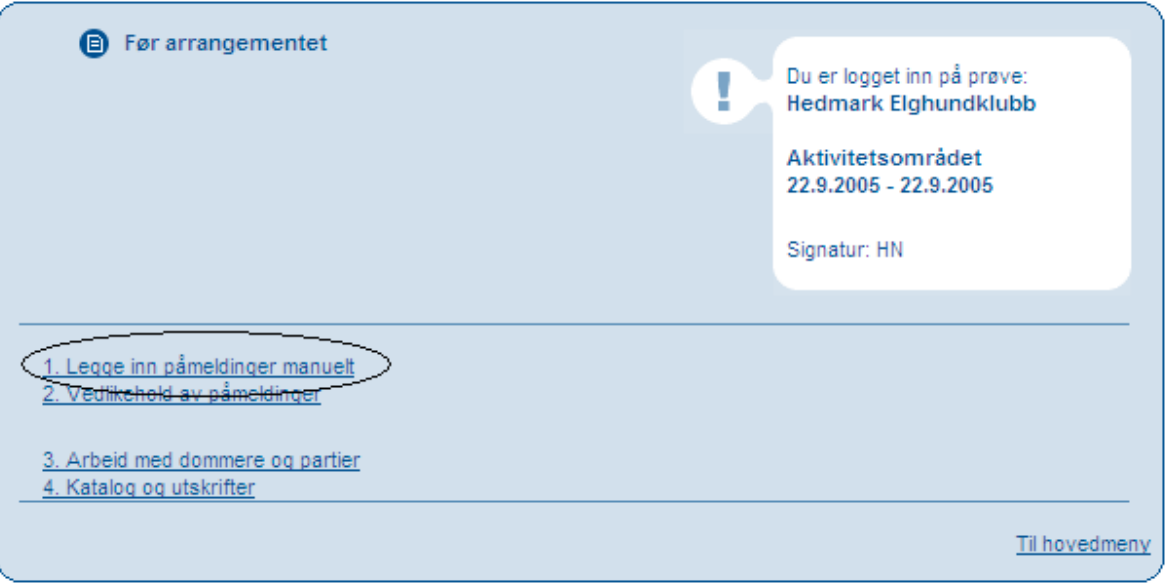

#### **1. Legge inn påmeldinger manuelt.**

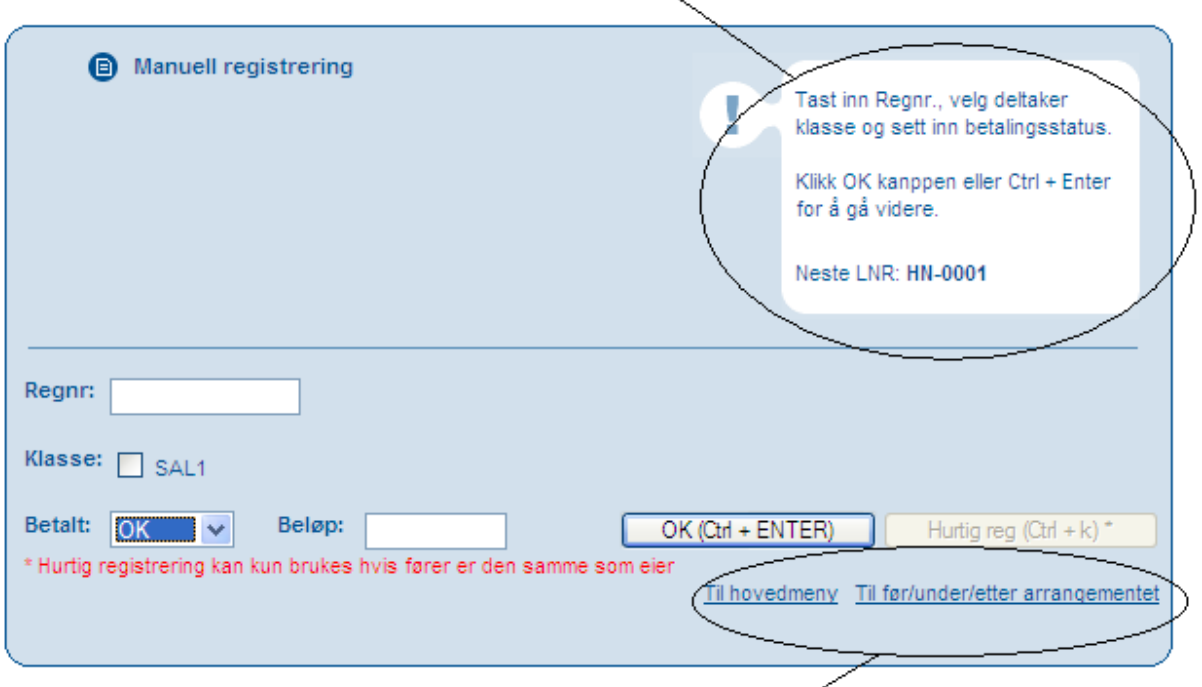

Følg ledeteksten. (LNR = Løpenummer)

Klikk her når du er ferdig med å legge inn hundene og skal tilbake til menyen.

#### *PS!*

Norsk regnr. skrives med fem siffer, skråstrek de to siste i årstallet. Eks: 12345/03 Svensk regnr. skrives men bokstaven S, fem siffer, skråstrek hele årstallet. Eks: S12345/2003 Dansk regnr. skrives men bokstaven DK, fem siffer, skråstrek hele årstallet. Eks: DK12345/2003 Finsk regnr. skrives men bokstaven FIN, fem siffer, skråstrek de to siste i årstallet. Eks: FIN12345/03

Hent inn hundene ved å taste inn regnr. klikk "enter" og hundens navn kommer opp. Er det riktig hund? Trykk OK og skjermbilde over hundens data kommer frem.

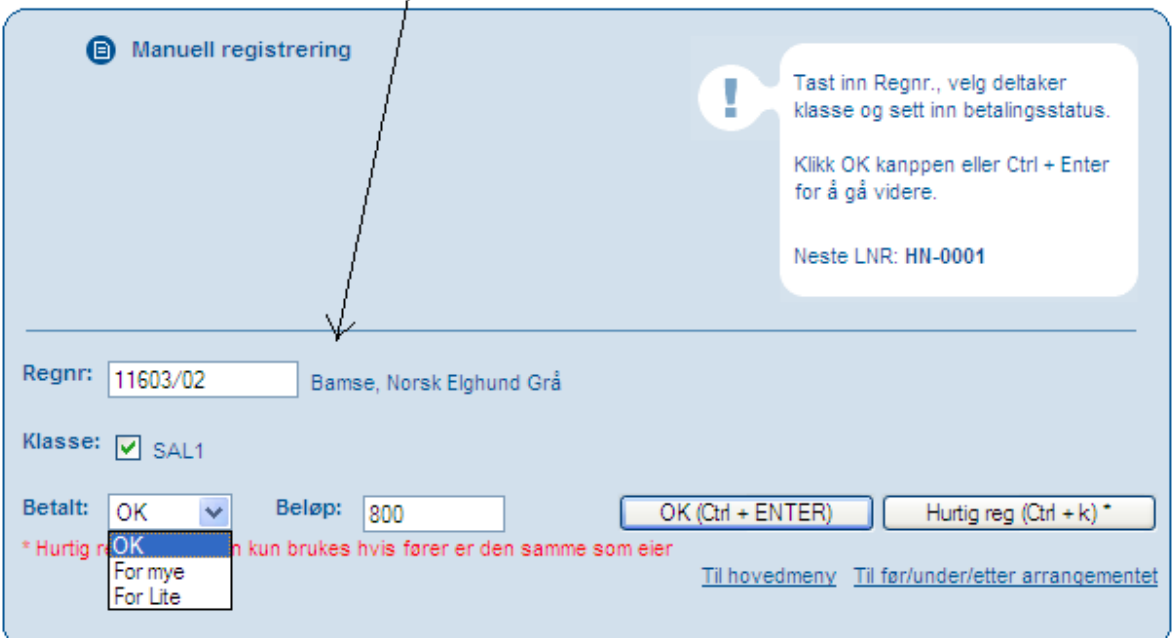

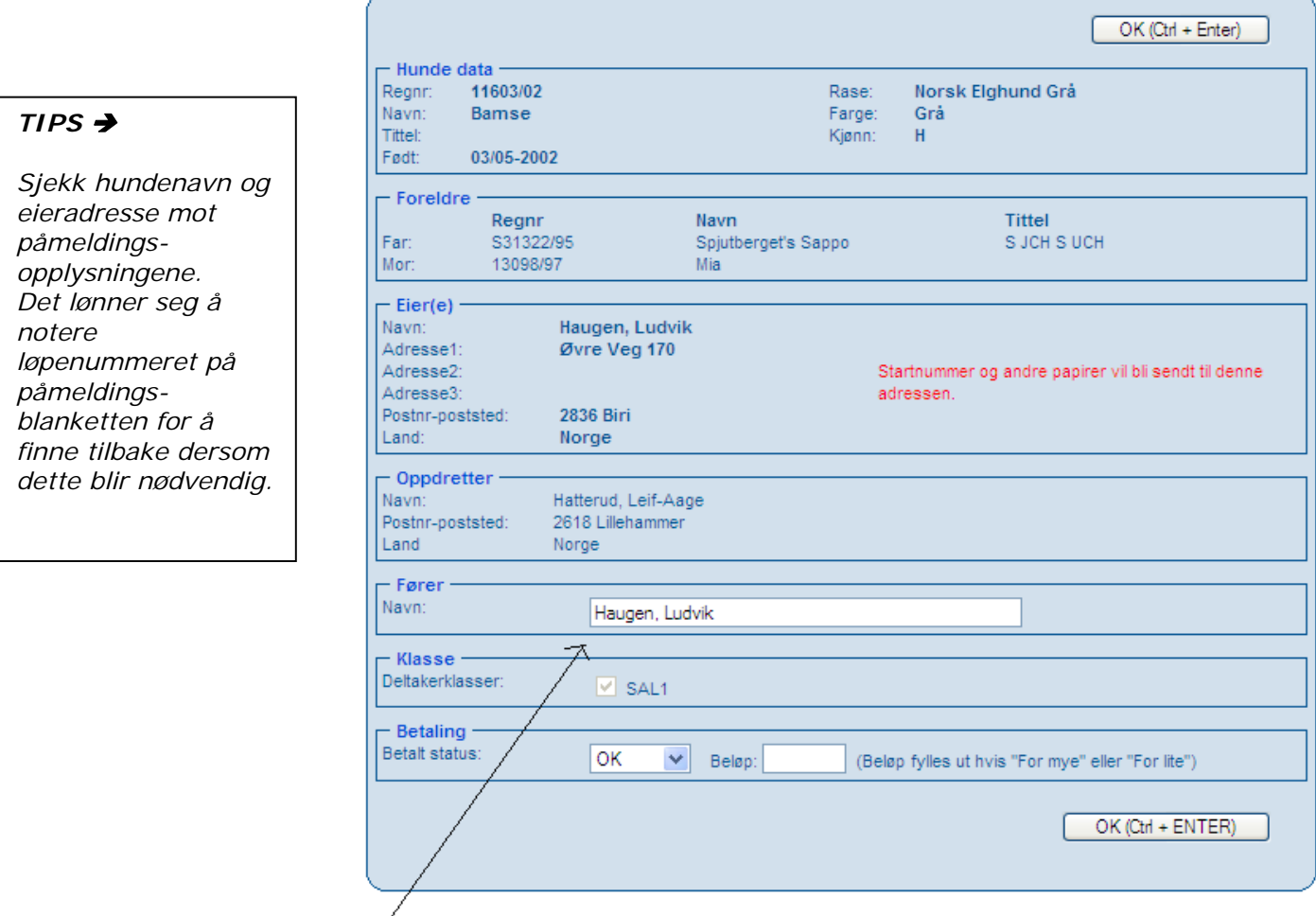

Her du må legge inn fører dersom den ikke er samme som eier.

Gå videre ved å klikke OK – påmeldingen er nå lagret i databasen. Gå videre ved klikke nederst på Ga videre ved a Nikke OK – parroldingen er na lagrett arrangementet". OBS!

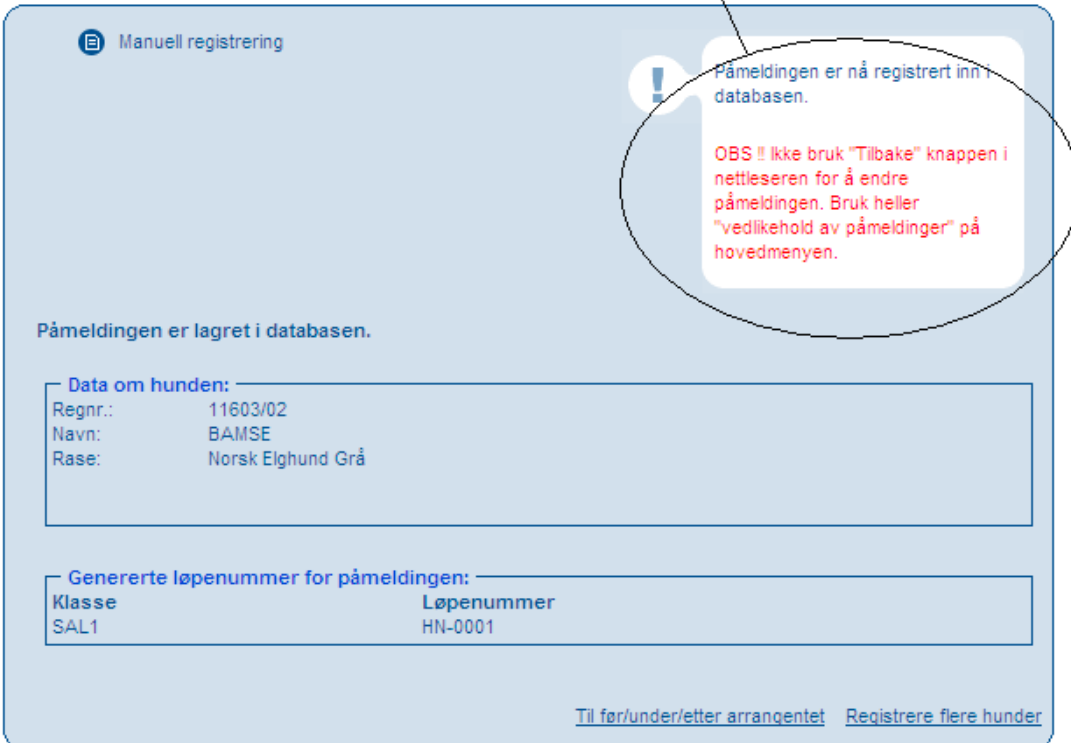

## **2. Vedlikehold av påmeldinger.**

Se påmeldingene.

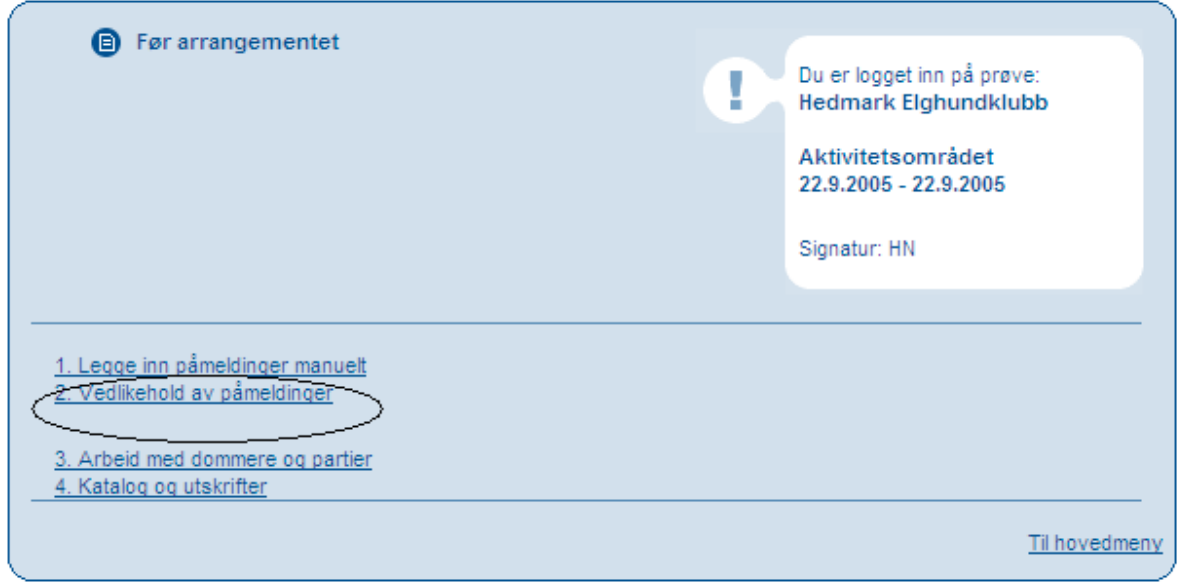

Finn påmeldingene enten ved å søke på hund eller eier.<br>
Å

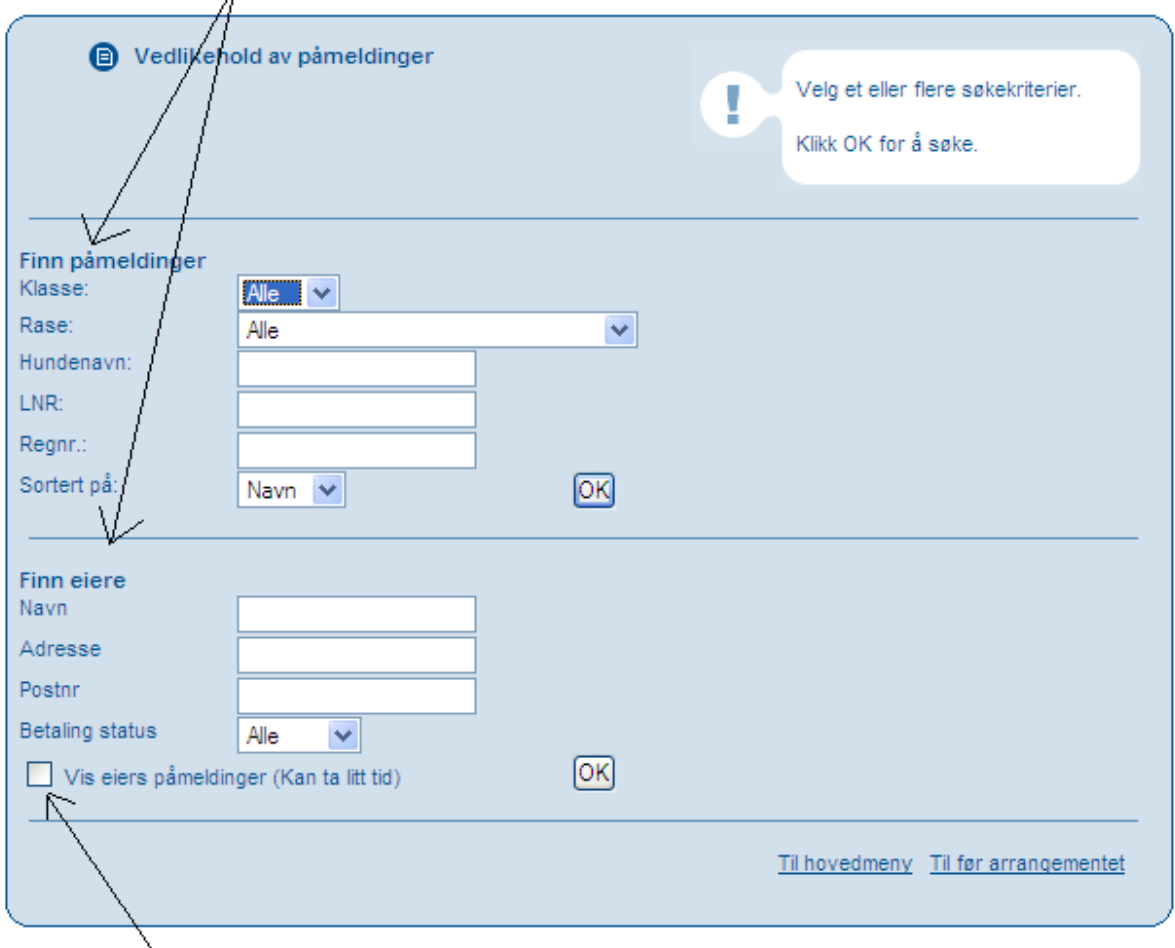

Kryss av her for å se flere påmeldinger fra samme eier.

#### Resultat av søk på hund:

| ▣          | Påmeldinger | Resultat av søket vises nedenfor.<br>Klikk på Regnr. for å se på deltaljer<br>og eventuelt endre påmeldingen. |               |                   |                               |  |
|------------|-------------|----------------------------------------------------------------------------------------------------|---------------|-------------------|-------------------------------|--|
| <b>LNR</b> | Regnr.      | <b>Tittel</b>                                                                                                 | Navn          | Rase              | Klasse                        |  |
| HN-0001    | 11603/02    |                                                                                                    | Bamse         | Norsk Elghund Grå | SAL <sub>1</sub>              |  |
| AL-0002    | 03855/00    | N S J(L)CH                                                                                                    | Elgheias Guri | Norsk Elghund Grå | SAL <sub>1</sub>              |  |
| AL-0003    | S37956/2003 | SI(LØ)CH                                                                                                    | Jeppe         | Norsk Elghund Grå | SAL1                          |  |
| AL-0012    | 08355/03    |                                                                                                    | Puck          | Norsk Elghund Grå | SAL <sub>1</sub>              |  |
| AL-0004    | 07451/00    |                                                                                                    | Tito          | Norsk Elghund Grå | SAL <sub>1</sub>              |  |
| AL-0010    | 14076/00    |                                                                                                    | Toya          | Norsk Elghund Grå | SAL <sub>1</sub>              |  |
| AL-0008    | 21610/00    |                                                                                                    | Zenta         | Norsk Elghund Grå | SAL <sub>1</sub>              |  |
|            |             |                                                                                                    |               |                   | Til hovedmeny Til vedlikehold |  |

Klikk på reg.nr for å se hundens data.

#### Resultat av søk på eier:

| <b>B</b> Eiere                 |         |                | påmeldinger. | Resultat av søket vises nedenfor.<br>Klikk på eiers navn for å se eierens |
|--------------------------------|---------|----------------|--------------|---------------------------------------------------------------------------|
| Navn                           | Adresse | Postnr. - sted | Land         | Gjeld                                                                     |
| Dybvig, Kjell                  |         |                | Norge        | $\mathbf{0}$                                                              |
| Gunno Lundqvist                |         |                | Sverige      | 0                                                                         |
| Haugen, Ludvik                 |         |                | Norge        | $\mathbf{0}$                                                              |
| Hornás, Ole-Petter             |         |                | Norge        | 0                                                                         |
| Knut Johansson                 |         |                | Sverige      | $\mathbf{0}$                                                              |
| Kristiansen, Stein-Eqil        |         |                | Norge        | 0                                                                         |
| Larsen, Trond                  |         |                | Norge        | $\mathbf{0}$                                                              |
| Lensebråten, Jostein           |         |                | Norge        | 0                                                                         |
| Mats Larsson                   |         |                | Sverige      | $\mathbf{0}$                                                              |
| Per Olsson                     |         |                | Sverige      | 0                                                                         |
| Pettersen Arne Martin Og Berit |         |                | Norge        | $\mathbf{0}$                                                              |
| Stefan Graaf                   |         |                | Sverige      | 0                                                                         |
| Søren Hane                     |         |                | Sverige      |                                                                           |
|                                | enge.   |                |              |                                                                           |
|                                |         |                |              | Til hovedmeny Til vedlikehold                                             |

Klikk på navn for å se påmeldingene.

**3. Arbeid med dommere og partier/ekvipasjer.** 

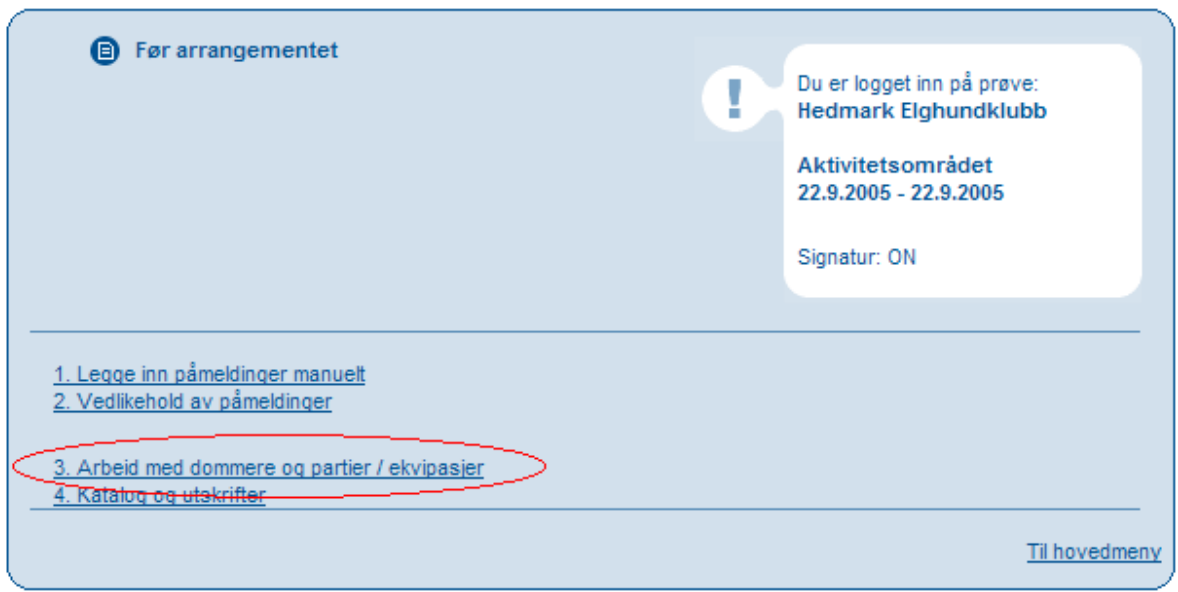

I denne menyen kan du legge inn dommere og fordele hunder på de forskjellige dommerne.

#### Start med pkt 1. Dommere

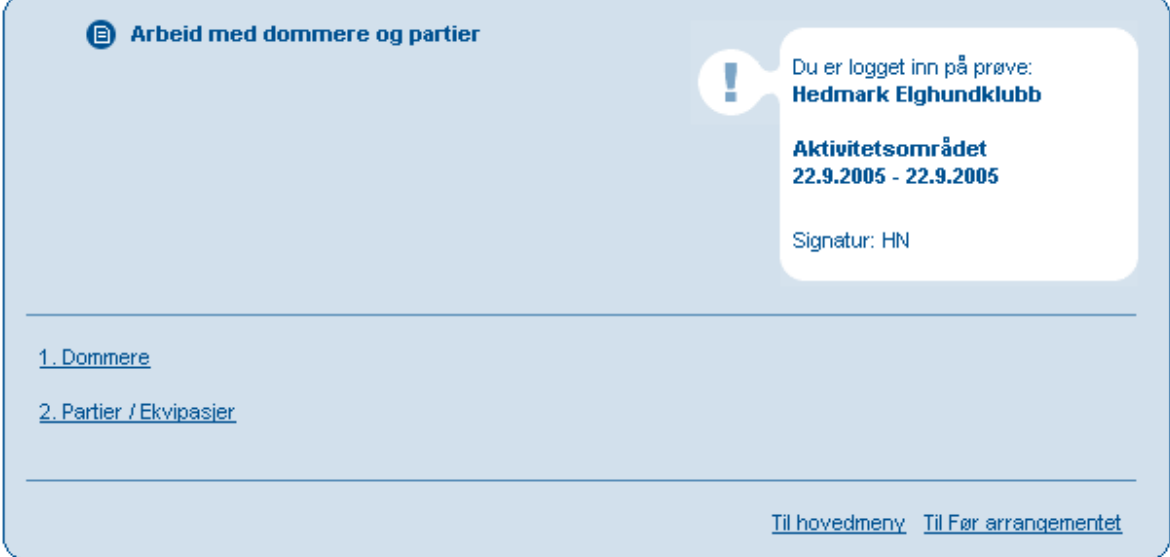

#### **1. Dommere**

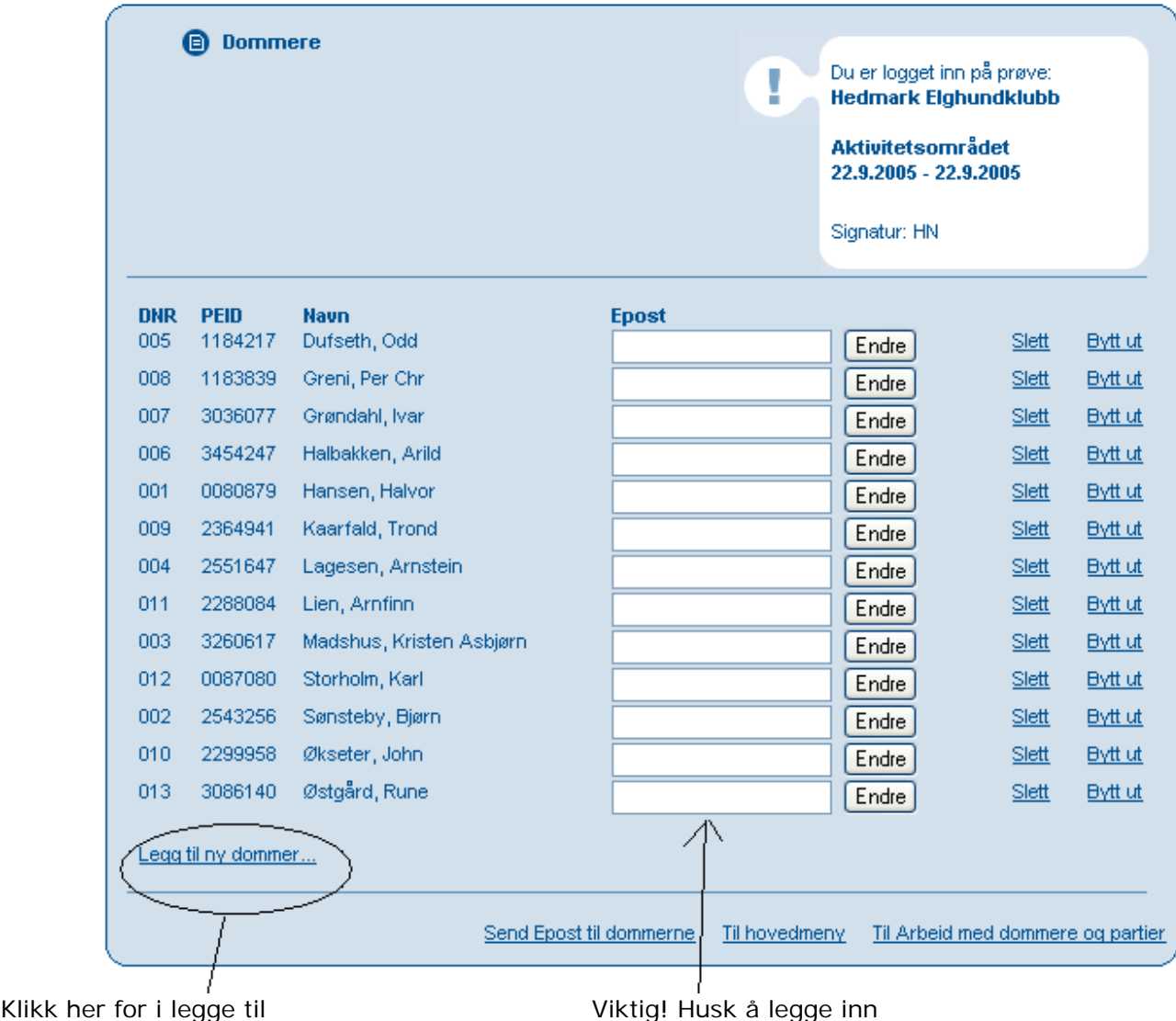

dommer fra NKKs dommers e-post adresse. offisielle dommerlister. Denne lagres så permanent for alle arrangører og NKK.

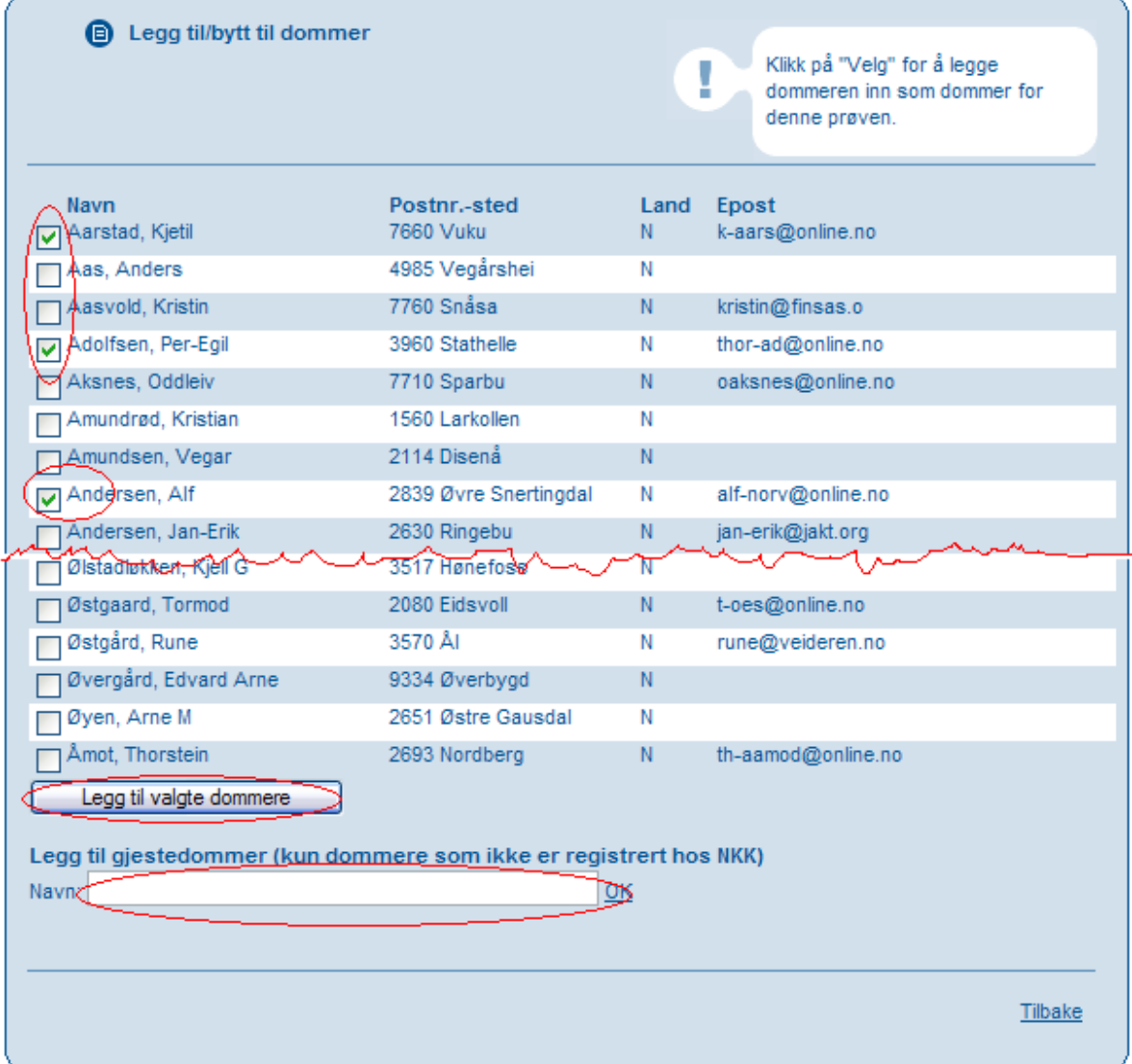

- 1. Huk av for den/de dommerne du skal benytte på prøven. (Du kan legge til flere senere.)
- 2. Klikk på "Legg til valgte dommere" for å lagre disse.
- 3. Legg inn evt. settedommere og klikk OK etter hver. Husk formatet på navnet skal være ETTERNAVN, FORNAVN

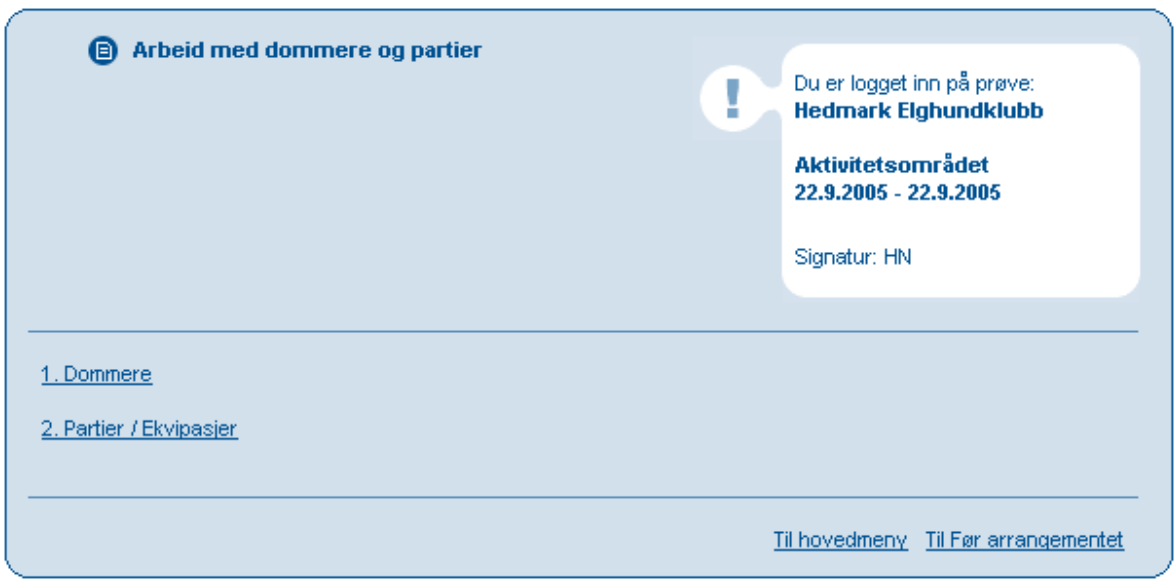

Gå videre til pkt 2. Partier/Ekvipasjer. Her må det legges inn dommer på hver start.

Når du klikker på "2. Partier/Ekvipasjer" vil ALLE hunder som IKKE er tildelt startnummer få dette.

Vær oppmerksom på følgende.

På en EN dags prøve begynner systemet på 001 osv.

På en TO dags prøve begynner systemet på 101 og 201. Da slik at 100 serien er for første dag og 200 serien er for andre dag. De to siste tallene vil alltid være de samme for den samme hunden. Slik at 101 og 201 er samme hund på første og andre dag.

### **2. Ekvipasjer.**

I dette bildet registrere du så dommerne på hver start og kan deretter bare klikke på EXCEL iconet til høyre for å lage skogsprotokollen til denne hunden.

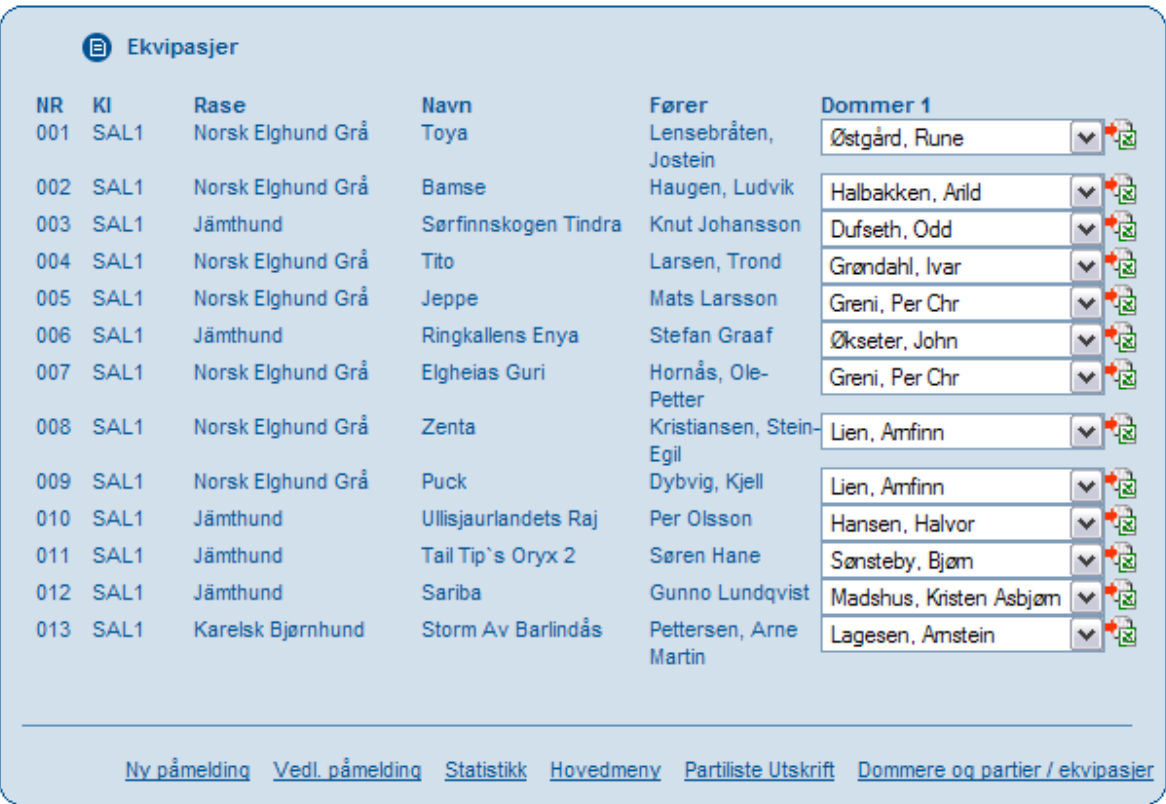

Klikk på excel-symbolet og videre på lagre. Skogsprotokollene lagres på mappe under utforsker som brukeren har opprettet på egen PC.

**Det må ikke under noen omstendighet endres navn på excel-filene.**

#### **4. Katalog og utskrifter.**

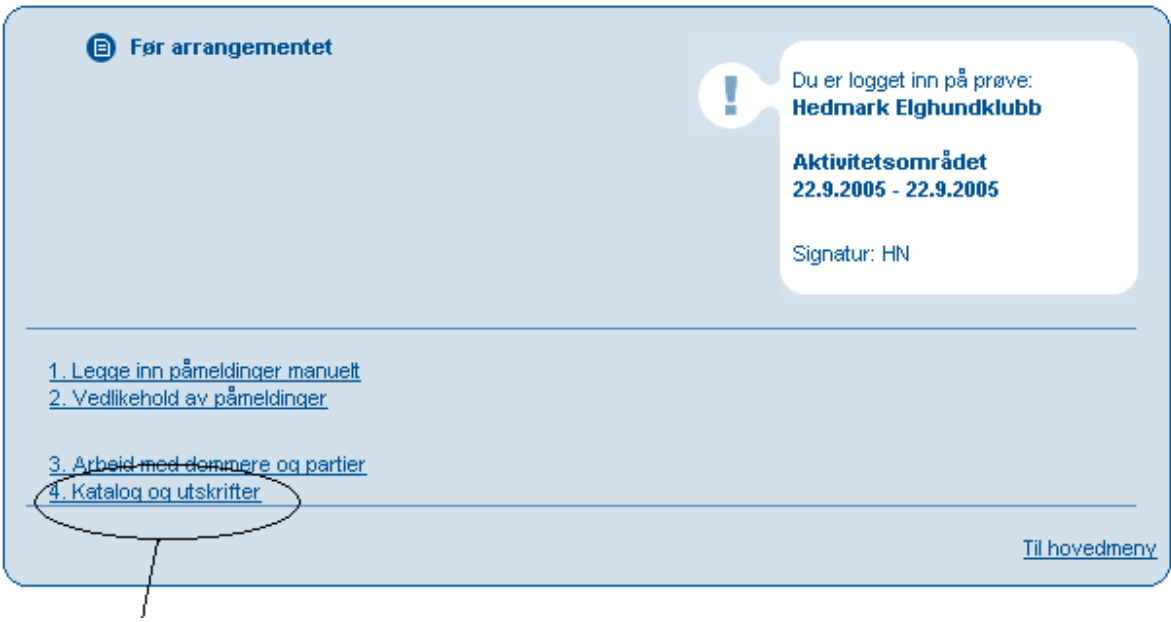

#### **Hovedmenyen for kataloger og utskrift**

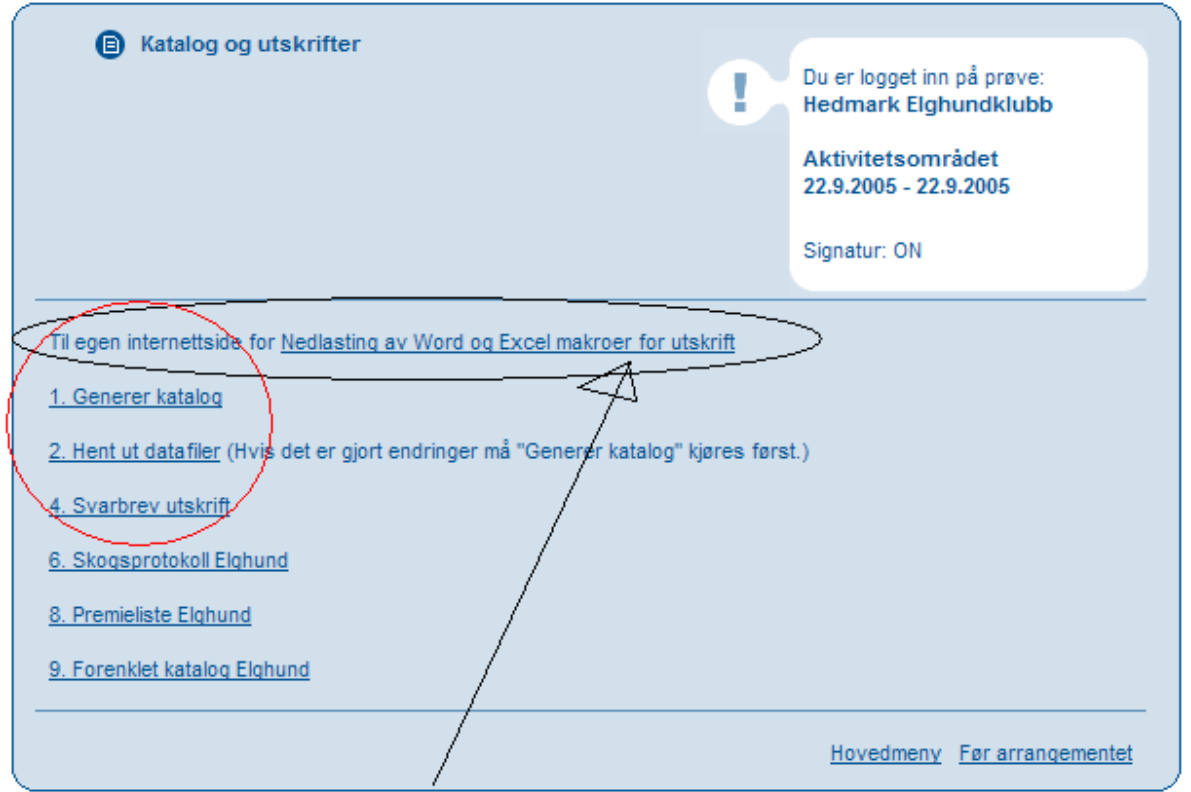

I dette pkt ligger en egen elektronisk veiledning for "katalog og utskrifter" (se neste side) Dette brukes i praksis IKKE på Elghundprøver og er ikke omtalt videre i denne brukerveiledning. Men systemet er fullt ut funksjonelt for den som ønsker å bruke denne metoden.

De tre øverste punktene brukes også sjeldent på elghundprøver.

Punktene 6, 8 og nå 9 beskrives.

Gå rett til pkt nr 6 i hovedmenyen for katalog og utskrifter.

#### **6. Skogsprøveprotokoll Elghund.**

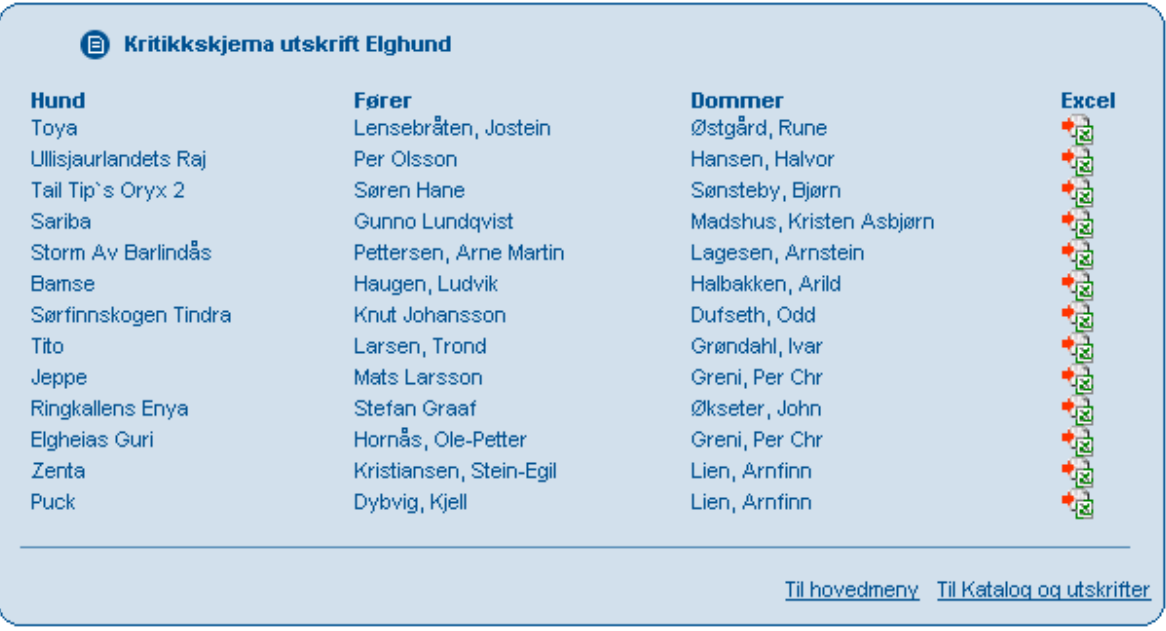

Klikk på excel-symbolet og videre på lagre. Skogsprotokollene lagres på mappe under utforsker som brukeren har opprettet på egen PC.

Det må ikke under noen omstendighet endres navn på excel-filene.

Dette menypunktet og Excelfilene er de samme som vises under bildet for ekvipasjer.

#### **8. Premieliste Elghund.**

 $\overline{\phantom{a}}$ 

Premielisten skrives ut i 2 eks og signeres av NKK representant og prøvens leder og sendes til NKK sammen med øvrige prøvepapirene.

Premielista kan med fordel lagres sammen med skogsprotokollene for samme prøven

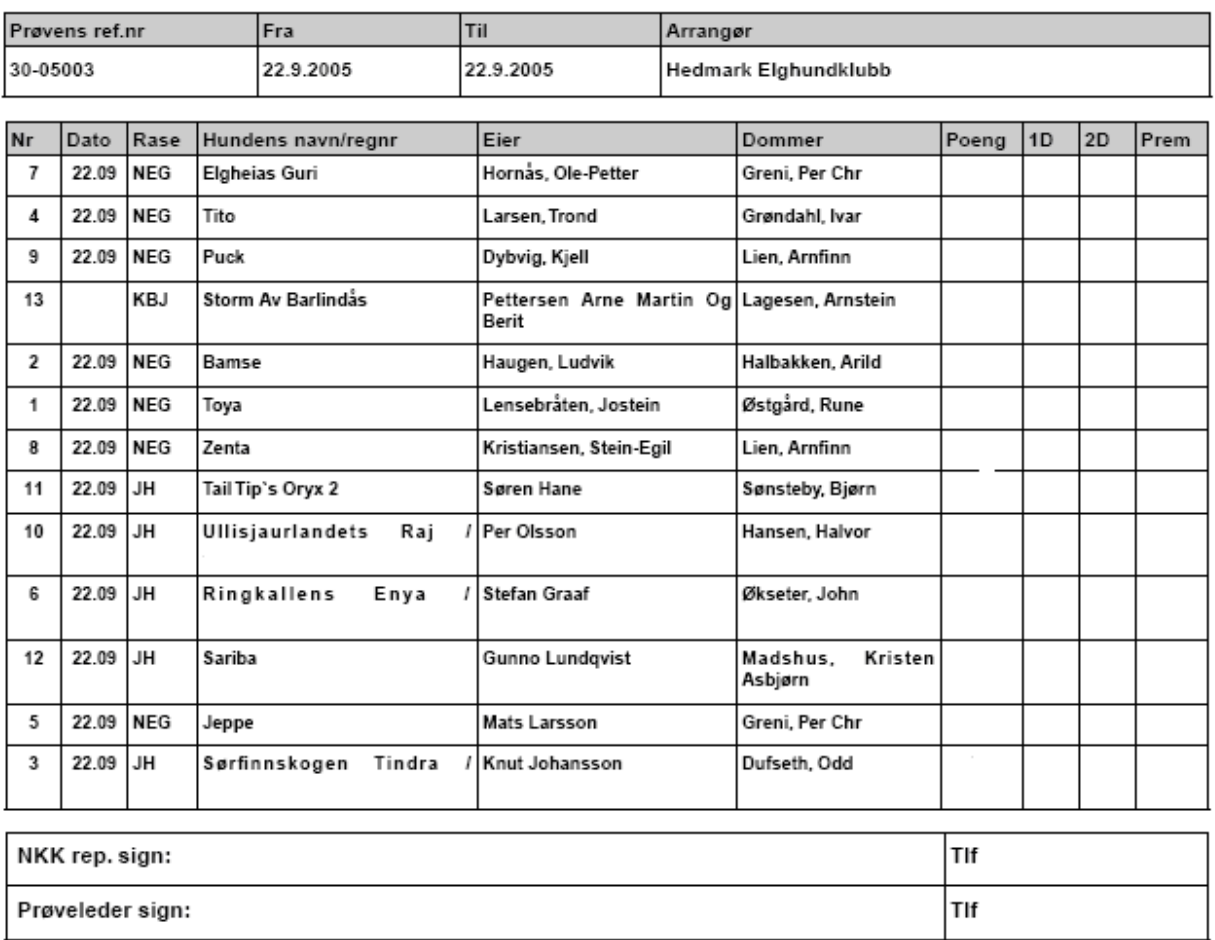

## **PREMIE LISTE**

### **9. Forenklet katalog**

Her har du mulighet til å lage en enkel katalog over de påmeldte hundene.

# **Forenklet Katalog**

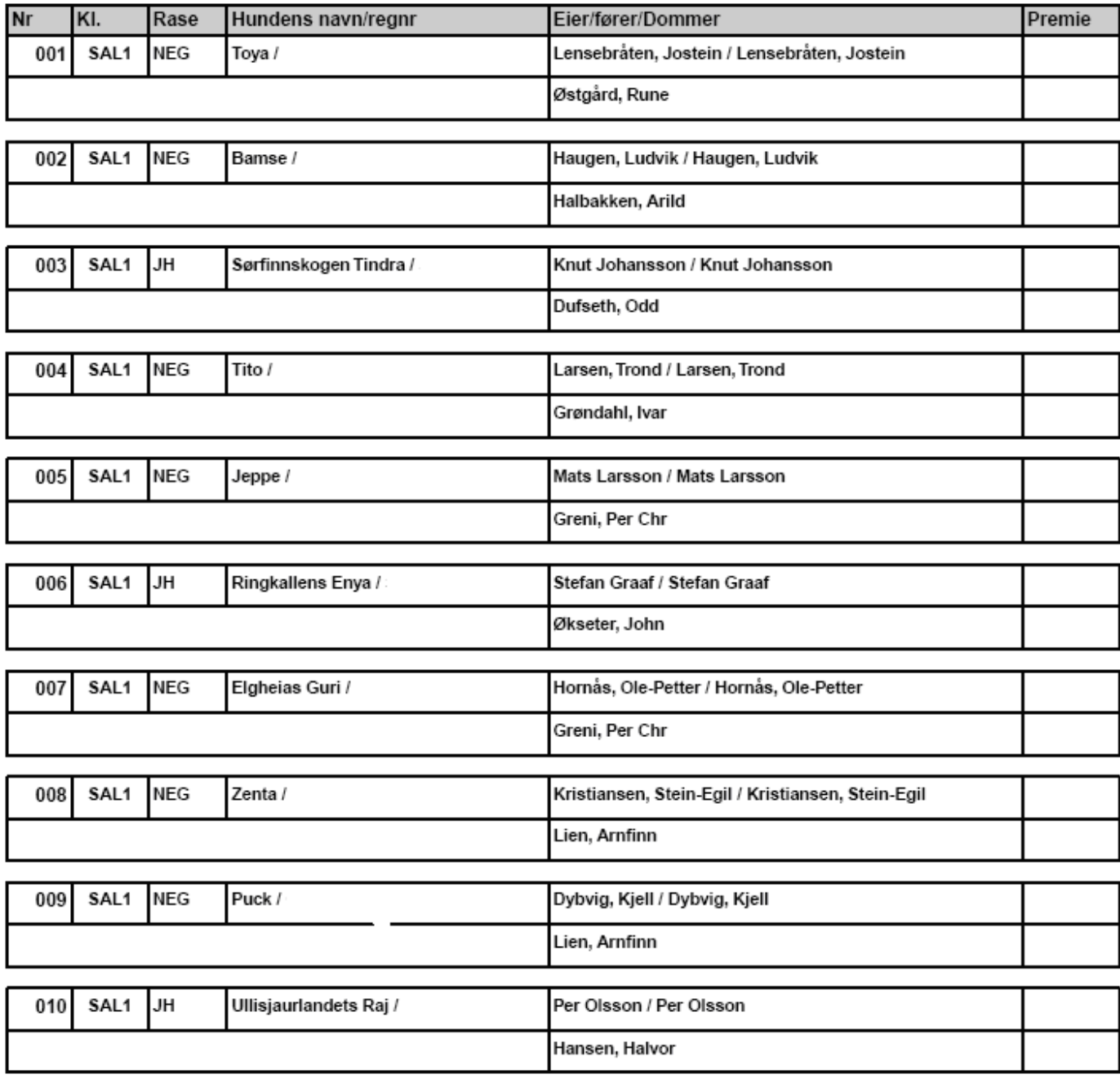

#### **3. Etter arrangementet.**

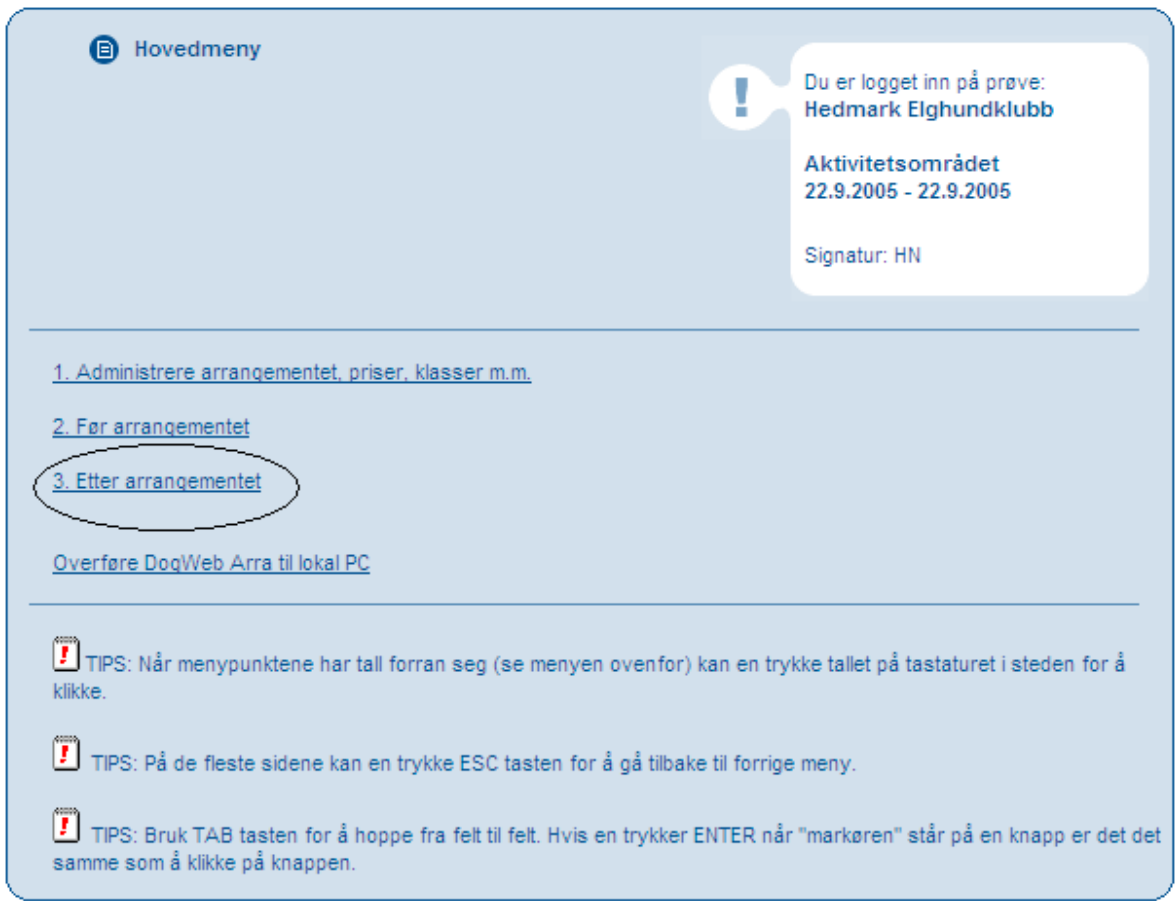

Klikk pkt 3. Etter arrangementet.

### **1 og 2. Laste opp Excel prøveresultat.**

I denne menyen laster du blant annet tilbake dommerskjemaene i Excel og godkjenner resultatene.

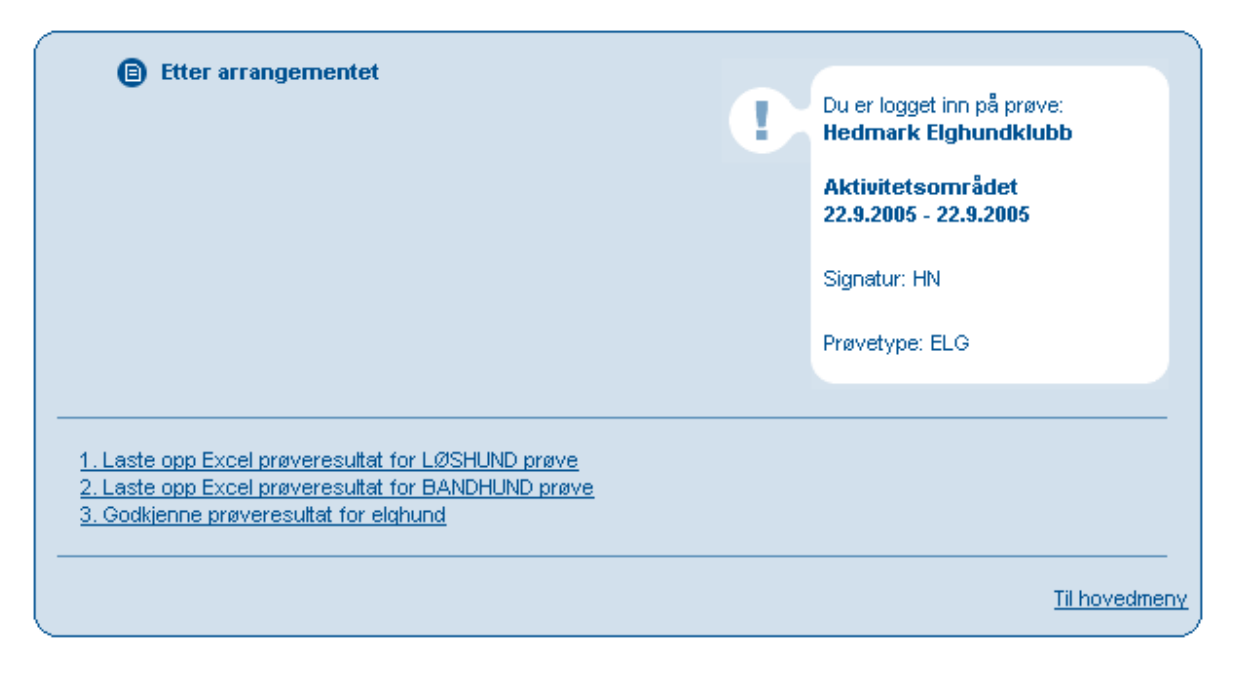

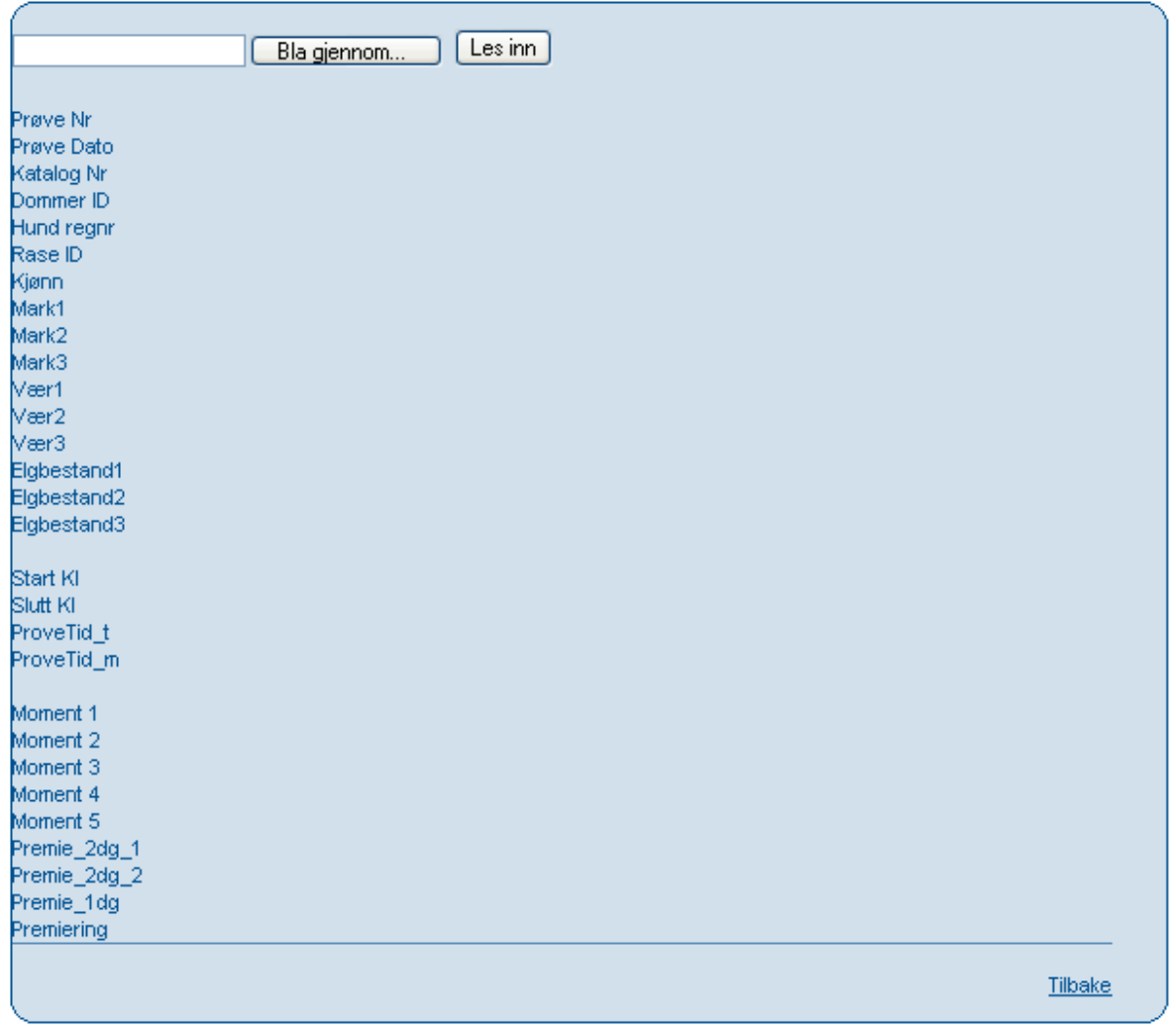

Ved å klikke "bla igjennom" finner du fra til de lagrede Excel filene på egen pc. Den protokollen som skal leses inn må markeres først, klikk les inn for å lagre protokollen tilbake i programmet. Hvis alt er i orden kommer det fram en bekreftelse med "godkjenn". Klikk på "godkjenn" og protokollen lagres tilbake i programmet.

Hvis det er mangler ved protokollen kommer det fram en feilmelding. Gå til skogsprotokollen på din lokale PC via utforsker og rett opp mangelen.

Les protokollen inn på nytt.

 **3. Godkjenne prøveresultat for elghund.** 

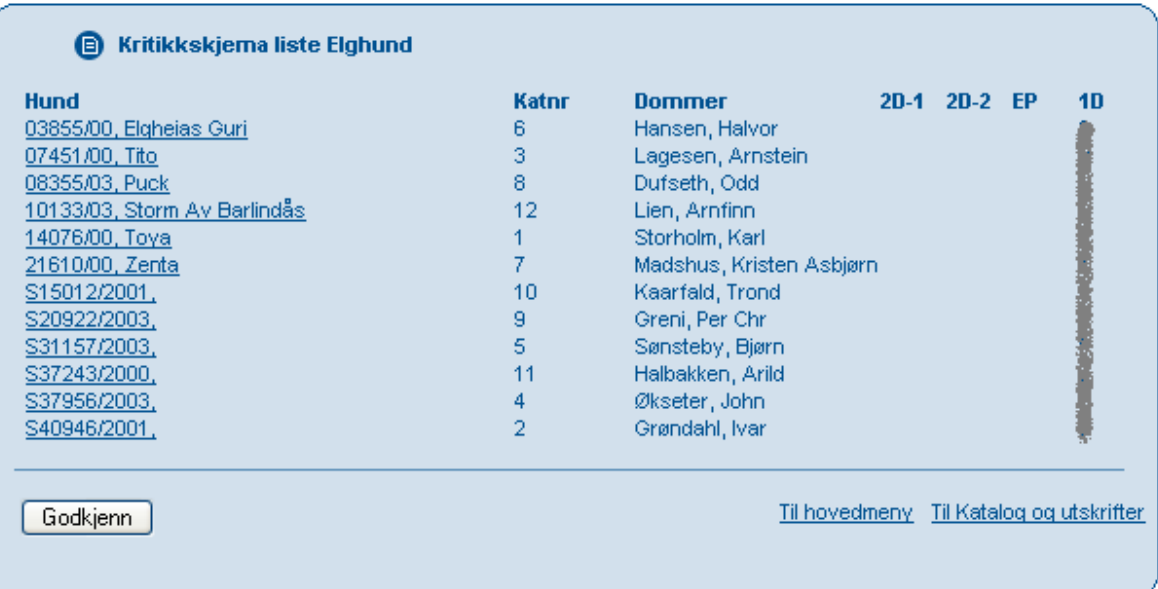

Klikk "godkjenn" for å bekrefte resultatene. Det betyr at prøven er ferdig fra arrangørs side.

## **Vedlegg:**

## **Utfylling av elektronisk skogprøveportokoll - løshund.**

Det er viktig at vi fyller ut skogsprotokollene mest mulig ensartet fordi protokollen da kan leses direkte inn i prøveprogrammet uten ytterligere bearbeiding av prøveledelsen.

Bruk "Tab" ved flytting mellom cellene i skogsprotokollen.

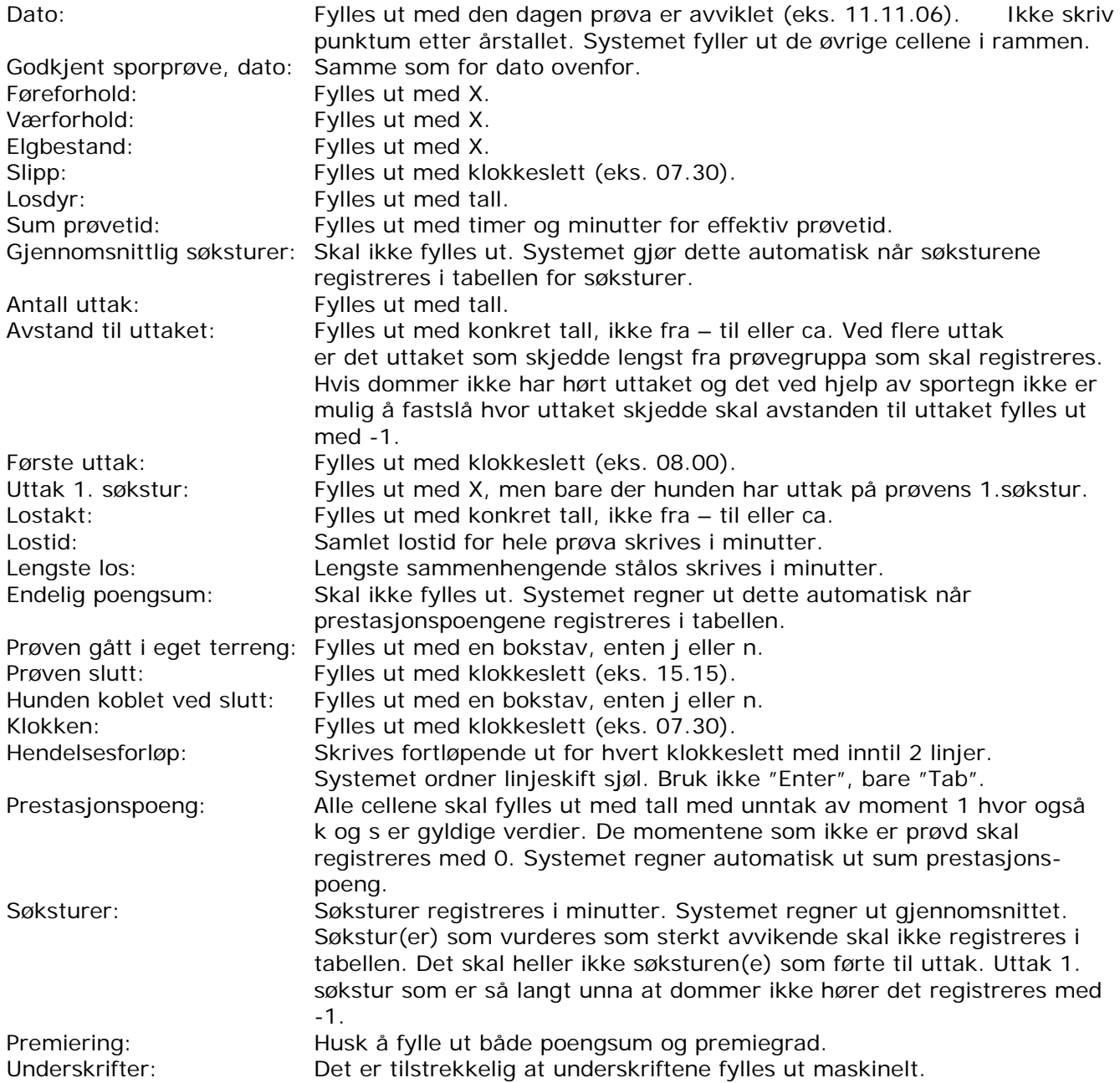

## **Utfylling av elektronisk skogsprotokoll – bandhund.**

Det er viktig at vi fyller ut skogsprotokollene mest mulig ensartet fordi protokollen da kan leses direkte inn i prøveprogrammet uten ytterligere bearbeiding av prøveledelsen.

Bruk "Tab" ved flytting mellom cellene i skogsprotokollen.

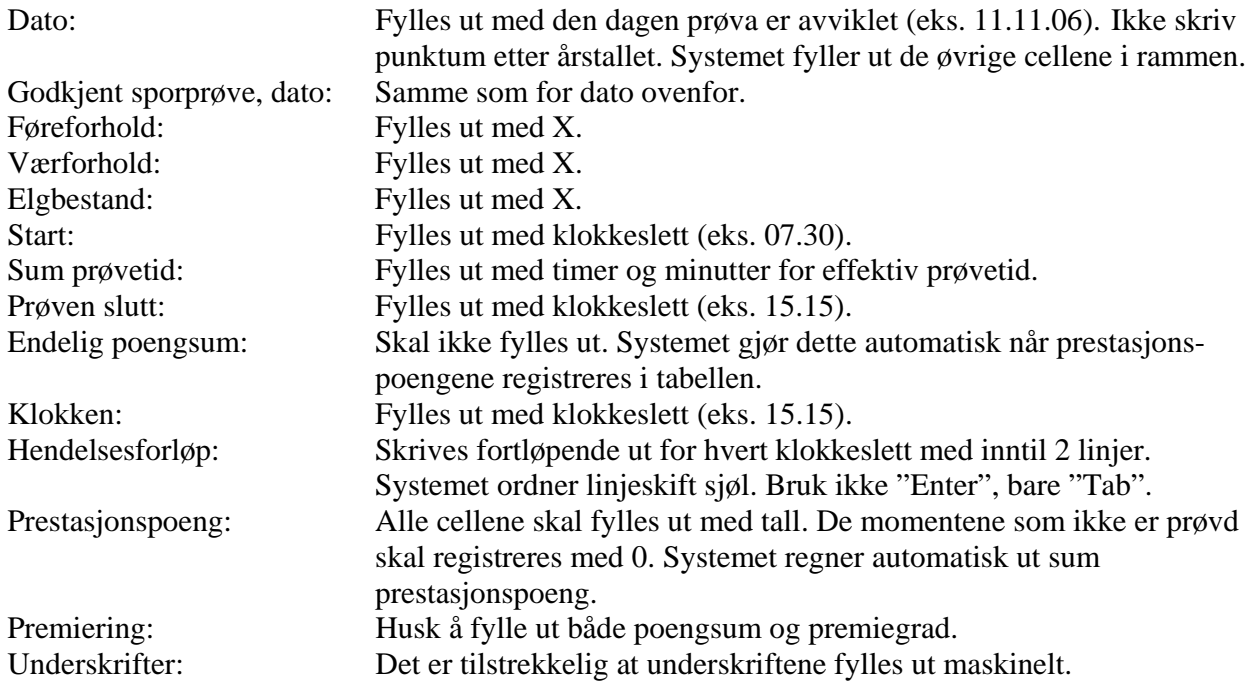